# **AD2088**

# **Keyboard Operator's Manual**

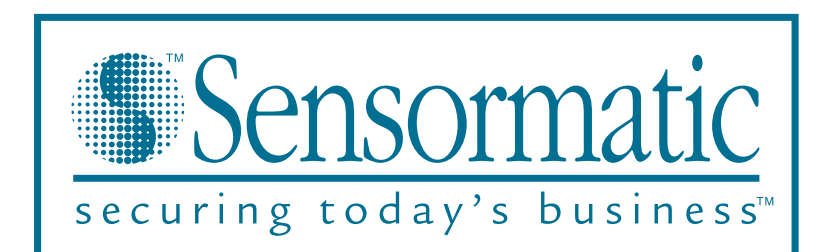

**© Copyright 2000 Sensormatic Video Systems Division All rights reserved**

# **AD2088**

# **Keyboard Operator's Manual**

**Copyright 2000**

**All rights reserved.**

**No part of this manual may be reproduced in any form without written permission from Sensormatic® Electronics Corporation.**

**8000-1811-01, Revision A**

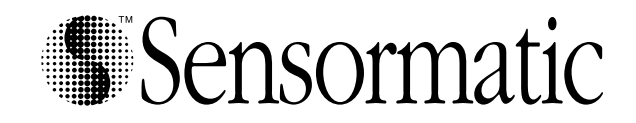

#### **WARNING**

**Do not install this product in hazardous areas where highly combustible or explosive products are stored or used.**

#### **To reduce the risk of fire or electric shock, do not expose appliance to rain or moisture.**

#### **EQUIPMENT MODIFICATION CAUTION**

Equipment changes or modifications not expressly approved by Sensormatic Electronics Corporation, the party responsible for FCC compliance, could void the user's authority to operate the equipment and could create a hazardous condition.

#### **FCC COMPLIANCE**

This equipment has been tested and complies with the limits for a Class A digital device, according to Part 15 of the FCC Rules. These limits provide reasonable protection against harmful interference when the equipment operates in a commercial environment. This equipment generates, uses, and can radiate radio frequency energy, and, if not installed and used according to these instructions, may cause harmful interference to radio communications.

Operation of this equipment in a residential area is likely to cause harmful interference. If this equipment is used in a residential area, users must correct the interference at their own expense.

#### **WARRANTY DISCLAIMER**

Sensormatic Electronics Corporation makes no representation or warranty of the contents of this manual and disclaims any implied warranties of merchantability or fitness. Sensormatic Electronics Corporation reserves the right to revise this manual and change its content without obligation to notify any person of these revisions.

#### **SOFTWARE LICENSE AGREEMENT**

A Software License Agreement appears in Appendix D of this manual. Please read it carefully. Using the AD2088 system software indicates that you accept the terms and conditions of this agreement.

No part of this manual may be reproduced in any form without written permission from Sensormatic® Electronics Corporation.

© Copyright 2000 Sensormatic Video Systems Division All rights reserved

Trademarked names are used throughout this manual. Rather than place a symbol at each occurrence, trademarked names are designated with initial capitalization. Inclusion or exclusion is not a judgment on the validity or legal status of the term.

PN- 8000-1811-01, Revision A

## **Table of Contents**

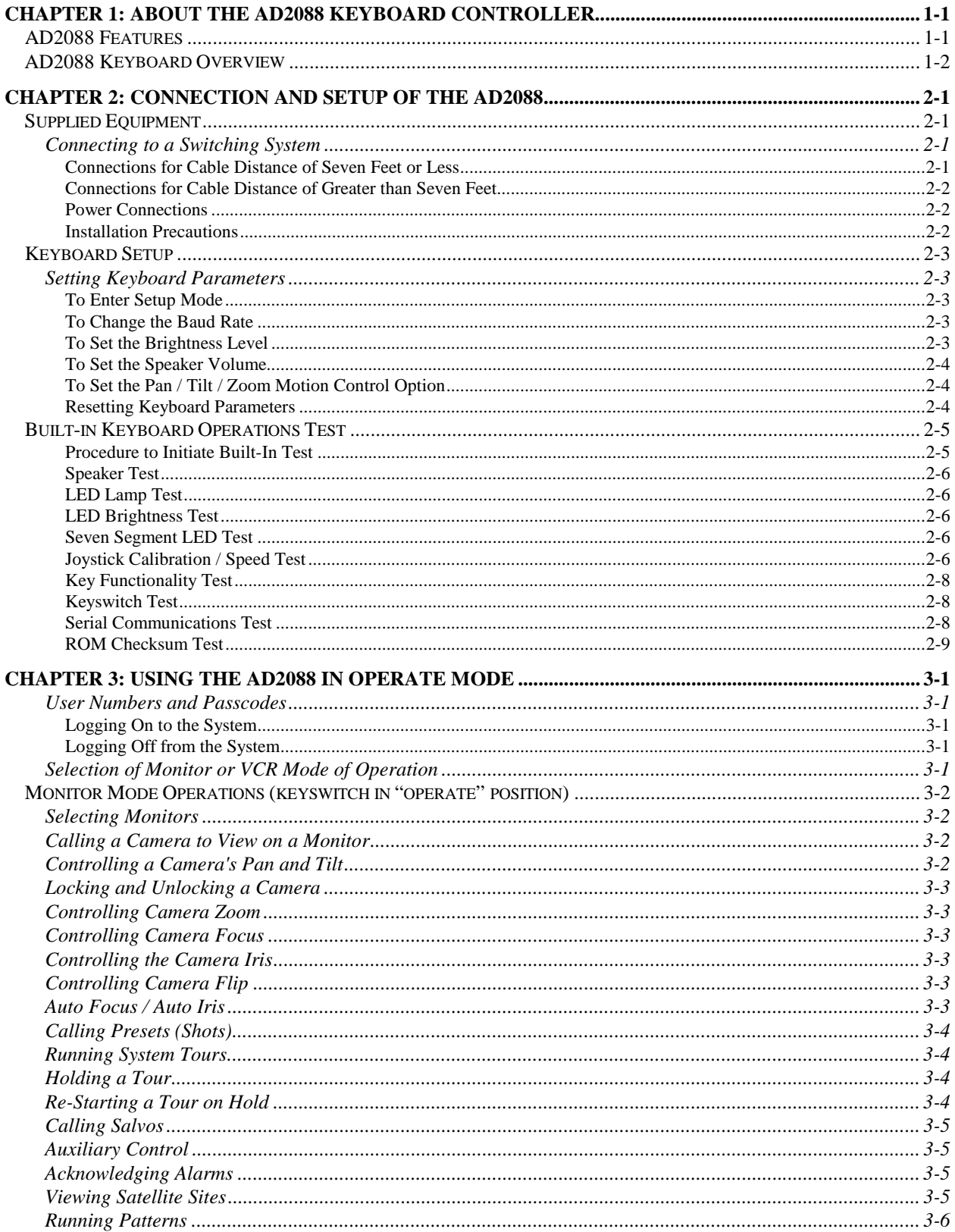

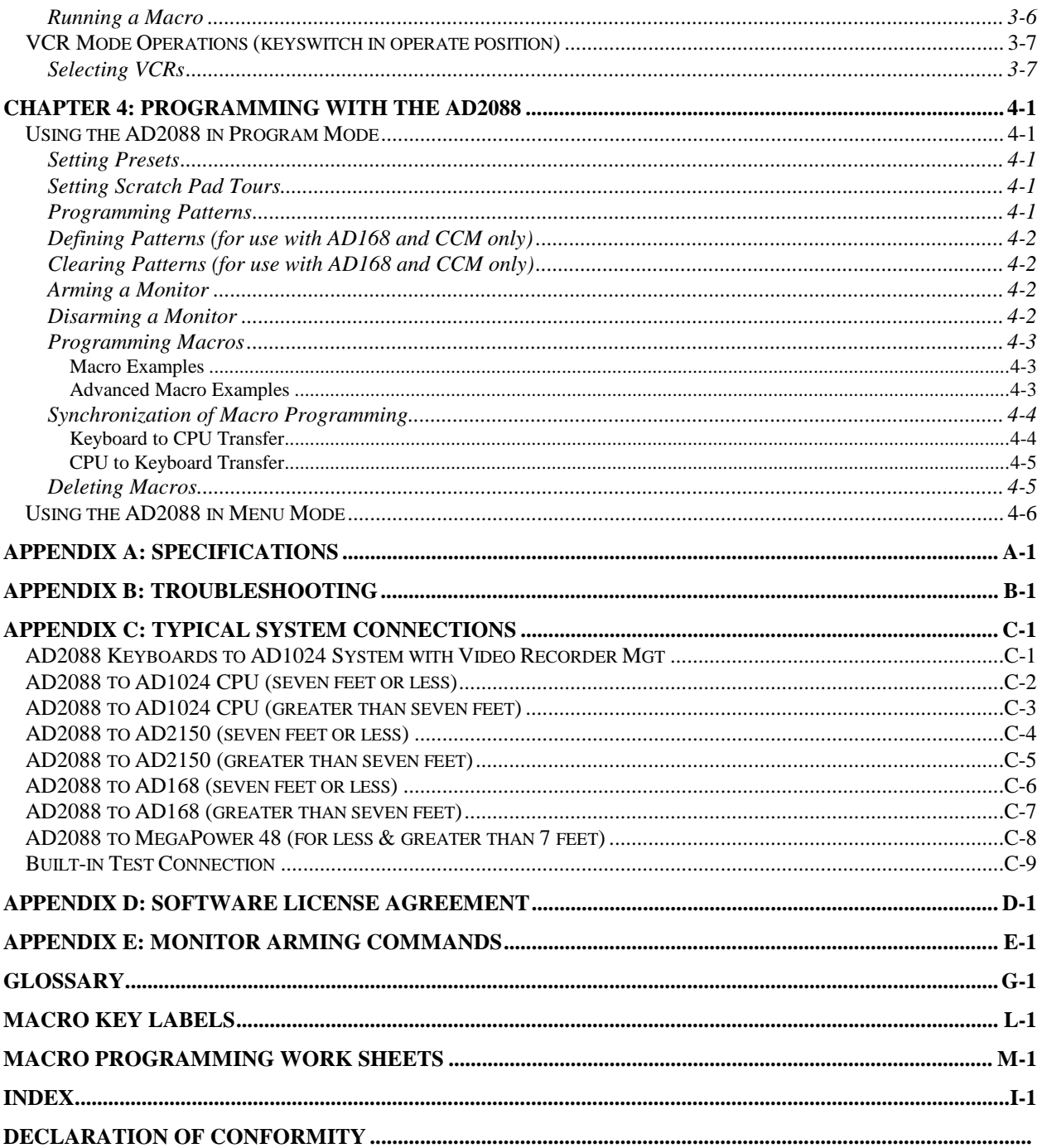

## **Chapter 1: About the AD2088 Keyboard Controller**

This chapter describes the features of the AD2088 keyboard. It also describes the location and function of the keyboard's front panel components.

## **AD2088 Features**

The AD2088 is a video control station that is fully compatible with the Sensormatic MegaPower 48, AD168, and AD1024 matrix switcher/controller systems. The AD2088 enables the user to view and control cameras and video recorders at local and remote facilities, and to control auxiliary devices such as door locks and lights. Additionally, the operator can acknowledge alarms with the unit. The aforementioned functions are accomplished in the keyboard's *Operate Mode*.

Operators with key privileges can also perform programming functions with the AD2088. These functions include programming of presets (targets), patterns, scratch-pad tours, and *macros.* Macros are user programmed functions made up of as many as 21 keystrokes that are executed with a single keystroke. Operators can also arm and disarm monitors for display of system alarms. These functions are accomplished in the *Program Mode*.

Menu programming enables operators to set up the parameters of American Dynamics switching systems. System setup is accomplished in the *Menu Mode.*

A summary listing of AD2088 features follows:

- site *ID* selects a site for satellite switching
- *monitor/camera selection* provides selection for viewing and control
- *pan/tilt and lens control* pan, tilt, and zoom control through joystick positioning. Focus and iris adjustments through lens control keys
- *video recorder control and operation*  enables selection of video recorders and execution of the following functions: Play, Stop, Fast-Forward, Rewind, Record, Pause, and Eject
- *macro key programming and operation*  up to 1000 macros divided among eight macro keys enable multi-step operation with a single keystroke
- *joystick "Flip" push-button* enables user to flip cameras 180º from established position
- *tour functions* enables programming, running, and control of camera sequences
- *salvo functions* enables programming and simultaneous callup of multiple camera scenes
- *alarm functions* supports monitor alarm arming, disarming, and alarm acknowledgment
- *pattern and preset functions* enables programming and display of patterns and presets (shots)
- *selectable baud rate* 1200, 2400, 4800, 9600, 19,200, 38,400 bps (1200 default)
- *selectable LED brightness* enables eight different brightness levels
- *selectable speaker volume* enables eight different volume levels
- *auto focus/auto iris capability*  supported when used with DeltaDome units

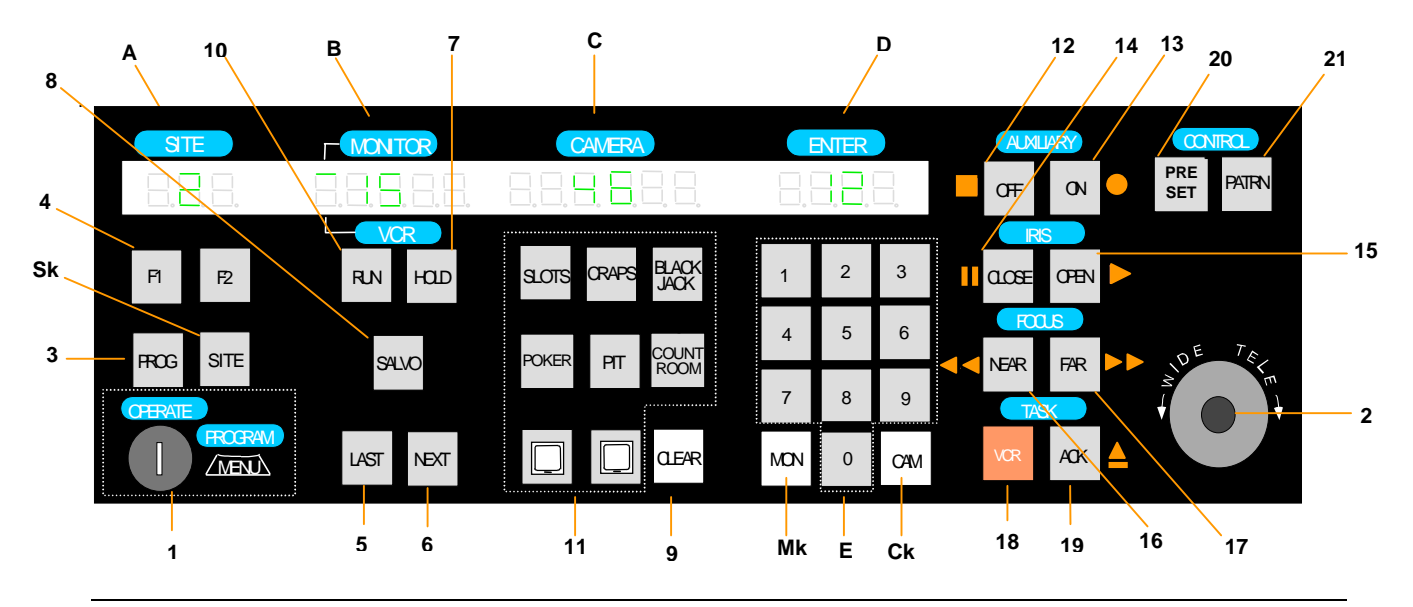

## **AD2088 Keyboard Overview**

The AD2088 keyboard is comprised of the following elements:

- A. *Site Display* shows the number of the site entered with the keypad when the *SITE key* **(Sk)** is pressed.
- B. *Monitor / VCR Display* shows the number of the monitor or VCR entered with the keypad when the *MON* **(Mk)** *or VCR key* is pressed.
- C. *Camera Display* shows the number of the camera entered with the keypad when the *CAM key* **(Ck)** is pressed.
- D. *Enter Display* shows the number entered on the *NUMERIC KEYPAD* **(E)**.
- E. *Numeric Keypad* keys ranging from 0 to 9 that enable the user to select specific cameras, monitors, salvos, tours, presets, patterns, auxiliaries, recorders, sites, and macros.
- 1. *Keyswitch* enables the user to switch to the *Operate*, *Program*, or *Menu* modes of operation. **When the keyswitch is set to** *Menu* **position, the page and cursor navigation functions of the** *multi-function keys* **are activated.**
- 2. *Joystick* enables the user to pan, tilt, zoom and flip the camera under keyboard control.
- 3. *PROG key* enables the user to set scratch-pad tours and patterns, as well as a number of other switching system functions.
- 4. *F1* **&** *F2 keys* special functions keys used to implement basic system commands and DeltaDome control *F1* **&** *F2 keys* - special functions keys used to implement basic system commands and DeltaDome control
- 5. *LAST key* calls the prior camera displayed in a sequence (tour).
- 6. *NEXT key* calls the next camera displayed in a sequence (tour).
- 7. *HOLD key* Holds the current camera in a sequence (tour). 20. *PRESET/Enter key* Calls presets in Operate mode. Sets
- 8. *SALVO key* calls a specified salvo whose number is entered on the numeric keypad.
- 9. *CLEAR key* clears data entered on the numeric keypad
- 10. *RUN key* runs system and scratch pad tours.
- 11. *MACRO keys* Each of the eight macro keys calls a specified macro whose number is entered on the numeric keypad.

#### *MULTI-FUNCTION KEYS*

- **12.** *OFF/Page Left key/ Stop* turns off auxiliary device in Monitor Operate mode. Displays page to left in Menu mode. Stops VCR in VCR Operate mode.
- **13.** *ON/Page Right key/ Record* turns on auxiliary device in Monitor Operate mode. Displays page to right in Menu mode. Starts VCR recording in VCR Operate mode.
- 14. *CLOSE/Page Up key/ Pause* closes camera iris in *Operate* mode. Displays prior page up in *Menu* mode. Pauses VCR in *VCR Operate* mode.
- 15. *OPEN/Page Down key/ Play* Opens camera iris in *Monitor Operate* mode. Displays next menu page down in *Menu* mode. Plays VCR in *VCR Operate* mode.
- 16. *NEAR/Left Arrow key/ Rewind* Adjusts focus of near objects in *Monitor Operate* mode. Moves cursor left one character in *Menu* mode. Rewinds VCR in VCR Operate mode.
- 17. *FAR/Right Arrow / Fast Forward key* Adjusts focus of distant objects in *Monitor Operate* mode. Moves cursor right one character in *Menu* mode. Fast Forwards VCR in *VCR Operate* mode.
- 18. *VCR/Up Arrow key* Enables selection of VCR mode of operation
- 19. *ACK key /Down Arrow /Eject Key* Acknowledges alarms, runs tours, sets and repeats patterns. Ejects tape in VCR Operate mode
- presets in Program mode. Stores entered menu data.
- 21. *PATRN/Exit key* runs and repeats patterns in Operate mode. Sets patterns in Program mode. Exits Menu mode.

## **Chapter 2: Connection and Setup of the AD2088**

This chapter describes the power and data connections between the AD2088 keyboard and the switching system being used. It also describes the setup of communications protocols and other keyboard parameters. Additionally, it describes built-in test procedures used to verify the operational integrity of the keyboard.

## **Supplied Equipment**

The AD2088 is supplied with the following equipment and accessories:

- *Wall Transformer (specified for national and local electrical requirements)*
- *One dual eight pin, wall-mount terminal block, with three jumper wires*
- *One single eight pin, wall-mount terminal block*
- *Two seven foot, eight conductor modular cables*
- *Eight clear key caps and four white key caps for the AD2088 macro key section*
- *Pre-printed macro key labels*
- *One extractor tool for macro key removal*

The transformer is connected from the wall to the terminal block. Power is then routed through the dual terminal block to the keyboard's eight pin RJ-45 port via the seven foot cable.

## **Connecting to a Switching System**

The dual terminal block consists of two single eight-screw terminal blocks located on the left and right sides of the block interior (see illustration below). Each of the eight terminal screws in a connector set are routed to an RJ-45 connector at the bottom of the block.

The J1 connector is connected to the AD2088 keyboard via one of the seven foot modular cables. The J2 connector is connected to the switching system via the other seven foot modular cable. Additional information showing typical system connections is included in Appendix C of this manual. Pin definitions for both the keyboard (J1) and system (J2) sides of the terminal block are listed in the table below

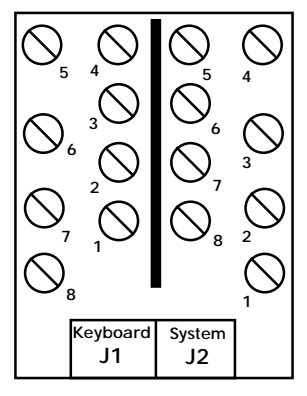

**Screw Function 1 Transformer Power In (J1 only) 2 Shield 3 Not Used 4 RS-232 RCD 5 RS-232 XMIT, 6 Not Used 7 Ground 8 Transformer Power In (J1 only) 1** Power and Data Connections Only<br>
Not for Connection to Telephone Lines

*Dual Terminal Block*

*Dual Terminal Block Screw Designations*

#### **Connections for Cable Distance of Seven Feet or Less**

For switching system connections where keyboard-to-system cable distance is seven feet or less, make the following connections using the jumpers included with the dual terminal block

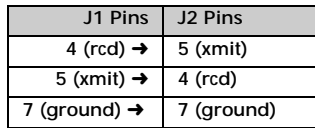

After connecting the jumpers, connect one of the seven foot modular cables from the J2 (system) jack of the dual terminal block, to the appropriate RS-232 port on the switching system. Connect

the other seven foot modular cable from the J1(keyboard) jack of the dual terminal block, to the RJ-45 jack of the keyboard. :

#### **Connections for Cable Distance of Greater than Seven Feet**

For switching system connections where keyboard-to-system cable distance is greater than seven feet, the following components are required

- *Dual terminal block supplied with the AD2088*
- *A three-wire, shielded, 18 AWG cable supplied by the installer*
- *Single terminal block supplied with the AD2088*

Use the three-wire cable to connect the keyboard and switching system terminal blocks. The following table provides the connection points

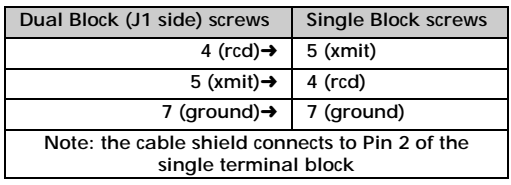

*After connecting the three-wire cable to the respective terminal blocks, connect one of the seven foot modular cables supplied with the AD2088 from the J1(keyboard) jack of the dual terminal block to the RJ-45 jack of the keyboard. Connect the other seven foot modular cable from the RJ-45 jack of the single terminal block to the appropriate RS-232 port on the switching system.*

#### **Power Connections**

Depending on national and local electrical requirements, the AD2088 is supplied with either a 120 VAC or a 230 VAC transformer. The 230 VAC transformer is supplied with a Euro-style IEC 320 type inlet. An appropriate detachable cord should be connected between the IEC 320 inlet and the power source.

*Connect the output leads from the wall transformer to screws 1 and 8 on the J1(keyboard) side of the dual terminal block. All power to the AD2088 is supplied from this connection.*

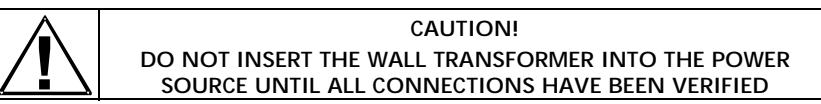

**Note:** Typical system and test connections are illustrated in Appendix C of this manual.

#### **Installation Precautions**

The keyboard unit is susceptible to high electrostatic discharge potentials. Care should be taken to locate the unit so as to reduce the likelihood of accidental contact with ESD potentials, such as walking on a carpet under very dry conditions.

Should accidental contact occur, and the keyboard unit experiences loss of camera control, momentarily remove power to the unit. This will re-establish communication with the connected unit or system, and reset the camera status.

This installation should be made by qualified service personnel, and should conform to all local electrical codes. Safeguards must be taken to avoid unintentional operation by employees and maintenance personnel working about the premises, by falling objects, by customers, by building vibration, and by similar causes.

## **Keyboard Setup**

The AD2088 keyboard communicates via RS-232 protocol. Keyboard setup up the keyboard involves setting the keyboard's *baud rate*, *LED brightness*, *speaker volume,* and *PTZ motion control*.

#### **Setting Keyboard Parameters**

The operator can set the following four keyboard parameters:

- *Baud Rate* 1200 (default), 2400, 4800, 9600, 19,200, and 38,400 bps
- *LED Brightness* eight brightness levels
- *Speaker Volume* eight volume levels
- *Pan/Tilt/Zoom Motor Control* two control options can be set automatically or manually

#### **To Enter Setup Mode**

- 1. Turn the three-position keyswitch to the MENU position.
- 2. Press the F1 key. "SETUP BAUD =" appears in the CAMERA display. The current value of the baud rate appears in the ENTER display.

#### **To Change the Baud Rate**

- 1. Press the NEXT key to cycle through the available baud rate settings in the forward direction: 1200, 2400, 4800, 9600, 19,200, and 38,400. Press the LAST key to cycle through in the reverse direction. The factory default setting is 1200 baud.
- 2. When the appropriate baud rate appears in the display, press the PROG key to save the selection. You now have the option to either set the brightness level using the following procedure, or exit setup mode by pressing the F1 key, turning the keyswitch to OPERATE, MENU, and then back to OPERATE again.

#### **To Set the Brightness Level**

- 1. After baud rate selection has been completed, the message "LEDS =" appears in the CAMERA display. The brightness level (an integer from 1 to 8) appears in the ENTER display. The integer 1 signifies minimum brightness. The integer 8 signifies maximum brightness. 8 is the factory default setting.
- 2. To change the currently displayed brightness level, cycle through the levels using the NEXT or LAST keys to move in forward or reverse direction respectively. Each time the level changes, the intensity of the displayed characters changes as well.
- 3. When the appropriate integer appears in the ENTER display, press the PROG key to save the selection. You now have the option to either set the speaker volume level using the following procedure, or exit setup mode by pressing the F1 key, turning the keyswitch to OPERATE, MENU, and then back to OPERATE again.

#### **To Set the Speaker Volume**

- 1. After LED brightness level selection has been completed, the message "SOUND" appears in the CAMERA display. The speaker volume level ("Off" or integer values from 1 to 7) appears in the ENTER display. "Off" indicates the speaker is disabled. The integer 1 signifies the minimum volume level. The integer 7 signifies the maximum volume level. 7 is the factory default setting.
- 2. To change the currently displayed volume level, cycle through the levels using the NEXT or LAST keys to move in forward or reverse direction respectively. Each time the level changes, a short tone sounds indicating the new level.
- 3. When the appropriate level appears in the ENTER display, press the PROG key to save the selection. You now have the option to either set the PTZ motion control option using the following procedure, or exit the setup mode by pressing the F1 key, turning the keyswitch to OPERATE, MENU, and then back to OPERATE again.

#### **To Set the Pan / Tilt / Zoom Motion Control Option**

Depending on the particular switching system that is used with the AD2088 keyboard, the pan, tilt, and zoom (PTZ) motions of the system cameras are controlled by one of two methods: *Repeat* or *Make/Break*. Detailed descriptions of these two methods are beyond the scope of this manual, but a system administrator will be advised of the appropriate method to use, and will make the appropriate setting accordingly.

- 1. After speaker volume level selection has been completed, the letters "rpt =" appear in the CAMERA display. "AUTO" will appear in the ENTER display. "AUTO" indicates that the switching system being used will automatically select either the Repeat or Make/Break control method.
- 2. You can step through the "AUTO", "OFF" and "ON" states by using the NEXT or LAST keys. If "OFF" is displayed, the *Repeat* method will be set off . If "ON" is displayed the *Repeat* method will be set on. The AD168 system operates with Repeat set to OFF. American Dynamics systems that operate with Repeat set to ON include AD1650B, AD1024, AD2052, AD2150, and AD2350. Consult with your system administrator about the appropriate setting for your system.
- 3. When the appropriate state appears in the ENTER display, press the PROG key to save the selection. You now have the option to either set the baud rate using the procedure indicated on page 2-3, or exit the setup mode by pressing the F1 key, turning the keyswitch to OPERATE, MENU, and then back to OPERATE again.

#### **Resetting Keyboard Parameters**

- 1. To reset baud rate, LED brightness level, speaker volume level, and the PTZ motion control option to factory default settings, first unplug the keyboard's wall transformer.
- 2. Press and hold the F1 and PROG keys simultaneously while plugging the transformer back in.

## **Built-in Keyboard Operations Test**

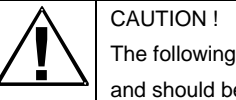

The following procedures expose internal electrical components and should be performed by qualified service personnel only.

The AD2088 has built-in test capability to verify the operational integrity of the unit's hardware and firmware. Built-in test functions include the following:

- *speaker test*
- *LED lamp test*
- *LED brightness test*
- *LED seven segment test*
- *joystick calibration / speed test*
- *key functionality test*
- *keyswitch test*
- *serial communications test*
- *ROM checksum test*

#### **Procedure to Initiate Built-In Test**

- 1. Unplug the keyboard's wall transformer.
- 2. Disconnect the matrix switching system's modular cable from the dual terminal block (J2).
- 3. Connect a jumper wire to pins 4 and 5 on the J1 side of the dual terminal block.
- 4. Detach the bottom plate of the keyboard by removing the four screws.
- 5. Press and hold down the button labeled "test switch", while simultaneously plugging in the wall transformer. XMIT/RCD SELF-TEST

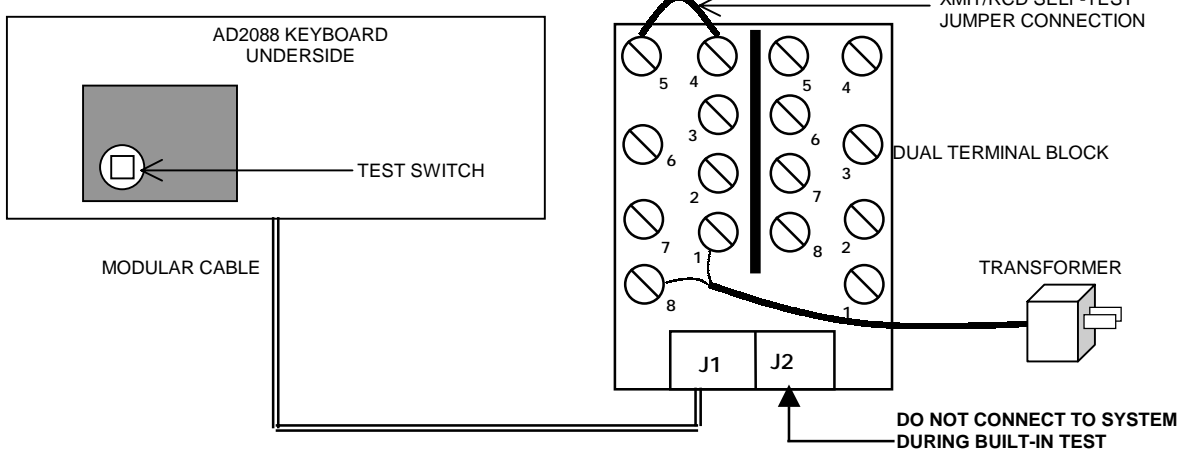

Each test is performed in sequence. Press the test switch button to advance to the next test procedure. To quit the test sequence, unplug and then re-plug the wall transformer.

#### **Speaker Test**

The *speaker test* performs an audible check of the keyboard's speaker. A series of audio tones step through the frequency range of the speaker. During this test the CAMERA display shows the message "SOUND". The speaker test is repeated automatically, until the test switch button is pressed to advance to the *LED lamp test.*

#### **LED Lamp Test**

The LED lamp test simultaneously illuminates all segments of all LEDs in the four keyboard display sections. Press the test switch button to advance to the *LED brightness test.*

#### **LED Brightness Test**

In this test, all LEDs are stepped through the eight levels of intensity. The eight step sequence repeats continuously until the test switch button is pressed to advance to the *seven segment LED test.*

#### **Seven Segment LED Test**

This test simultaneously illuminates one of the seven segments for all 18 of the display LEDs for a brief interval. The next segment then illuminates, and then the next, and so on. The seven segment illumination cycle repeats continuously until the test switch button is pressed to advance to the *joystick calibration / speed test.*

#### **Joystick Calibration / Speed Test**

This test checks the joystick's calibration, speed, and position. Codes representing these parameters appear in the keyboard's ENTER, CAMERA, and MONITOR/VCR displays.

When the joystick is in the center or "hands-free" position, dash marks appear in the ENTER display. The number "128" appears once in the MONITOR/VCR display, and twice in the CAMERA display.

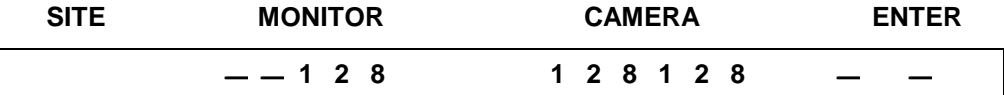

The dashes in the ENTER display indicate that no pan or tilt commands are being transmitted. "128" in the MONITOR/VCR display indicates that the joystick is not being twisted in a clockwise or counter-clockwise direction. Twisting clockwise zooms in. Twisting counter-clockwise zooms out.

The left-most "128" in the CAMERA display indicates the hands-free position for panning. The right-most "128" indicates the hands-free position for tilting. Note: due to variations in components and voltage sources, the center and endpoint numeric values for each keyboard may vary by small amounts.

*If the dashes are not displayed when the joystick is physically centered (when the operator releases the joystick), then the joystick is not properly calibrated. Contact American Dynamics Technical Support Center at 1-800-442-2225.*

When the joystick is moved in any direction away from the center position, the dashes in the ENTER display are replaced by a *four-digit movement code*:

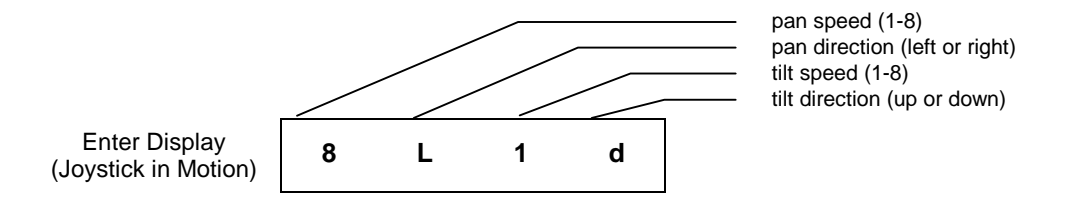

- From left to right, the first digit represents the *pan speed*. Speed is directly proportional to the distance from the joystick's center position. "1" represents the slowest pan speed, and is therefore the position closest to the center. "8" represents the fastest pan speed, and is therefore the position furthest from the center.
- The second digit (left to right) represents the *panning direction (left or right, "L" or "r")*.
- The third digit (left to right) shows the *tilt speed (up or down, "U" or "d")*. Speed is directly proportional to the distance from the joystick's center position. "1" represents the slowest tilt speed, and is therefore the position closest to the center. "8" represents the fastest tilt speed, and is therefore the position furthest from the center.
- The fourth digit (left to right) shows the *tilt direction* (up or down, "U" or "d")

When the joystick is moved left or right, or forwards or backwards, the numbers on the CAMERA display change. Moving the joystick to the left or forwards increases the numeric values. Moving to the right or backwards decreases the numeric values. Zero is the lower limit for numeric values. "255" is the upper limit.

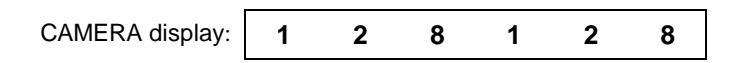

When the joystick is twisted clockwise or counter-clockwise, the numbers on the MONITOR/VCR display change. Twisting clockwise performs the zoom-in or *telephoto* function. When twisting clockwise, an "I" (for zoom *in*) should appear before the digits, and the digits will increase. Twisting counter-clockwise performs the zoom-out or *wide* function. When twisting counterclockwise, a "O"(for zoom *out*) should appear before the digits, and the digits will decrease. Zero is the lower limit for numeric values. "255" is the upper limit.

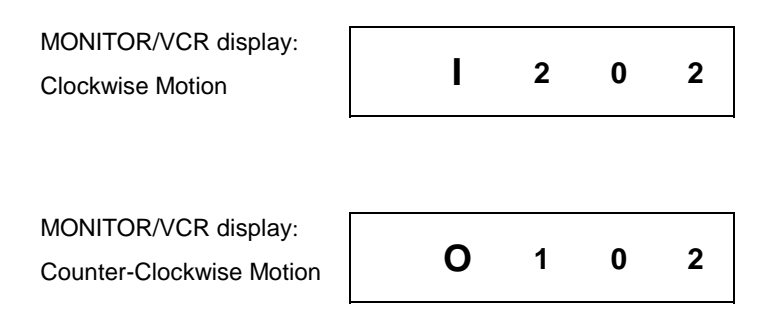

#### **Key Functionality Test**

This test performs a visual and audible check of keyboard key actions. When the test is started, each of the keyboard LED display sections shows a number representing the number of keys in that section of the keyboard. The numbers displayed are as follows:

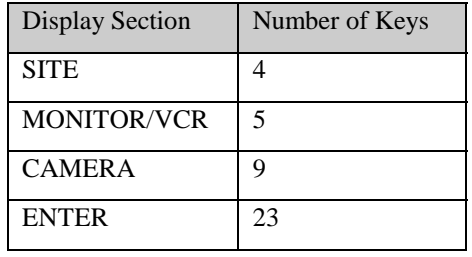

Note: the count in the ENTER display includes the keys in the *ENTER*, *MULTI-FUNCTION*, and *CONTROL* sections of the keyboard, as well as the "flip" button on the joystick.

To verify proper operation, each key on the AD2088 keyboard must be pressed once. The keys can be pressed in any order. When a key is pressed,

- An audible tone is sounded, verifying key recognition by the keyboard's microprocessor.
- The number in the associated display decrements by one. Pressing the same key multiple times will not decrement the count by more than one (although the audible tones will continue).
- When all keys have been pressed (including the joystick flip button), each display section will show a zero.

Press the test switch button to advance to the *keyswitch test*.

#### **Keyswitch Test**

This test performs a visual check of the keyswitch positions. When the test is started, the ENTER display shows the current keyswitch position (OPERATE, PROGRAM, or MENU), and the SITE display shows the number 0, 1, or 2 corresponding to the respective keyswitch position.

Rotate the keyswitch to all three positions, and verify that each of the three locations provides the appropriate message and number. Following verification of the keyswitch positions, press the test switch button to advance to the *serial communications test*.

#### **Serial Communications Test**

This test provides a communications check of the keyboard's RS-232 serial port. The test requires a loop back connection of the XMIT pin to the RCV pin on the keyboard output port, or on the dual terminal block (pin 4 connected to pin 5 on the J1 side only). During this test procedure the CAMERA display shows the message "SERIAL".

A sequence of test characters is sent from the microprocessor's transmit port to be verified at the processor's receive port.

- If the test sequence is verified as correct, *a double tone sounds on the speaker.*
- If the test sequence is not verified, or if the test connection is incorrect, *a single tone sounds on the speaker.*

After completing the serial communications test, press the test switch button to advance to the *ROM Checksum test*.

#### **ROM Checksum Test**

In this test a software checksum of the ROM contents is calculated for comparison with a known checksum value. The known value is printed on a label on the AD2088 microprocessor. The label is visible on the bottom of the unit, adjacent to the test switch button.

When the test is run, the CAMERA display shows the checksum message **CS =**, and the ENTER display shows the four digit computed value of the checksum. Verify that the displayed checksum value matches the checksum printed on the label.

When the ROM checksum test is completed, the built-in test sequence will return to the speaker test when the test switch button is pressed.

To exit the built-in test mode, unplug the wall transformer, remove the test jumper from the dual terminal block, return the jumpers to their original positions, re-connect to the system, and then replug the transformer.

## **Chapter 3: Using the AD2088 in Operate Mode**

This chapter describes how to call cameras to view on workstation monitors, and explains how to control the movement of pan/tilt cameras, and how to zoom, focus, and adjust the iris of a camera lens. The chapter discusses how to run tours, patterns, and macros, and how to call a salvo. There is also an explanation on how to select a VCR and control the various VCR functions. In addition, procedures are provided for acknowledging alarms, and controlling auxiliary devices such as door locks and lights.

#### **User Numbers and Passcodes**

Depending on the setup of the switching system being used, an operator may have to enter a user code and passcode on the AD2088 keyboard in order to gain system access. If a user code is required, the letters "**UC**" appear in the CAMERA display to prompt the operator. After entering the appropriate user code, the operator is prompted by the letters "**PSC**" in the CAMERA display. After entering the appropriate passcode, the operator has system access.

Consult with your system administrator to verify the appropriate user number and passcode for your keyboard.

#### **Logging On to the System**

To log on to the system:

- 1. Enter your user code (assigned by the system administrator) on the numeric keypad
- 2. Press the ACK key

The system prompts for the user passcode by displaying "PSC" in the CAMERA display.

3. Enter the assigned passcode (maximum of six digits) on the numeric keypad.

If an incorrect passcode is entered, press the CLEAR key, and then repeat step 3.

4. Press the ACK key.

If the passcode is accepted, the CAMERA display window clears. This confirms that the keyboard is communicating with the system, and that a monitor can be "called" to the keyboard.

#### **Logging Off from the System**

When a user shift is completed, it is advisable to log off from the keyboard to insure system security.

To log off from the system:

Press [99], [F1].

#### **Selection of Monitor or VCR Mode of Operation**

The 2088 can be operated in one of two modes – *Monitor* or *VCR*. The current mode of operation is indicated by a dash appearing on the Monitor/VCR display. If the dash is positioned directly beneath the display's monitor label, the unit is in *Monitor* mode. If the dash is positioned directly above the display's VCR label, the unit is in *VCR* mode.

- To select VCR mode, press the VCR key.
- To select Monitor mode, press the MON key.

If the user does not enter a number prior to pressing either the VCR or Monitor keys, the keyboard "remembers" the number of the last VCR or monitor selected prior to toggling to the alternate mode.

## **Monitor Mode Operations (keyswitch in "operate" position)**

#### **Selecting Monitors**

Workstation monitors display the video from the cameras and domes installed in local and/or satellite facilities. Each monitor has an identification number documented by the system administrator.

To select a monitor:

- 1. Enter the monitor identification number on the numeric keypad (the number will appear in the ENTER display).
- 2. Press the MON key. (the monitor identification number will appear in the MONITOR/VCR display window. The ENTER display will clear). This monitor has now been *called* to the keyboard. Camera video can now be viewed on the called monitor. Note: when the monitor key is pressed a horizontal line segment appears below the monitor display label.

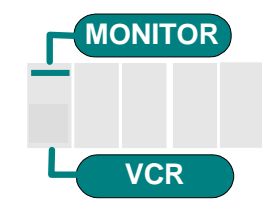

#### **Calling a Camera to View on a Monitor**

After a monitor has been called to the control of the AD2088 (see page 3-1), a camera can be called to view on the monitor. Each system camera has a unique identification number documented by the system administrator.

To call a camera:

- 1. Enter the camera identification number on the numeric keypad (the number appears in the ENTER display).
- 2. Press the CAM key (the number clears from the ENTER display, and appears in the CAMERA display).

The selected video input now appears on the monitor screen. After calling a camera to the selected monitor, any other camera can be called to the monitor by repeating the two step procedure described above.

## **Controlling a Camera's Pan and Tilt**

Once an appropriately equipped camera has been called to view on a monitor, the operator can manually control the camera's movement. *Pan* is the side-to-side movement of the camera. *Tilt* is the up and down movement of the camera.

The AD2088 joystick controls the panning and tilting of cameras connected to the switching system. As the joystick is moved to the left or right, and is moved towards or away from the operator, the camera will pan and/or tilt accordingly.

For cameras with variable speed pan/tilt capability, camera movement speed is proportional to the positioning of the joystick. The further from the stationary center position the joystick travels, the faster the camera will move. There are eight independent speed levels for the up, down, left, and right directions.

Center the joystick when the camera has been positioned appropriately.

## **Locking and Unlocking a Camera**

After calling a pan/tilt camera to view and control on a system monitor, an operator can prevent other operators from controlling the movements of the called camera. This is referred to as "locking" the camera.

To lock a camera:

- 1. Enter the camera identification number on the numeric keypad (the number appears in the ENTER display).
- 2. Press [2], [F1]. This locks the called camera.

To unlock a camera:

- 1. Enter the camera identification number on the numeric keypad (the number appears in the ENTER display).
- 2. Press [1], [F1]. This unlocks the called camera.

## **Controlling Camera Zoom**

*Zoom* refers to the apparent action of moving closer to or farther away from an object, as seen through the camera lens. Zoom functions are controlled by twisting the control knob of the threevector joystick. Twisting to the right ("TELE") enables the camera to zoom in. Twisting to the left ("WIDE") enables the camera to zoom out.

## **Controlling Camera Focus**

*Focus* refers to the action of adjusting the clarity of the camera image displayed on the monitor. To focus the camera on a distant object, press the FAR key. To focus on a closer object, press the NEAR key.

#### **Controlling the Camera Iris**

Normally, the brightness of a picture is controlled by the camera's auto gain and the auto/manual iris functions. However, there may be times when you would like the picture on the monitor to appear darker or lighter. To brighten the picture, press the iris OPEN key. To darken the picture, press the iris CLOSE key.

## **Controlling Camera Flip**

To "flip" the camera under keyboard control 180° from its current position (for uninterrupted surveillance of subjects who pass directly beneath the camera, press the button on the top of the joystick knob. The flip feature is active with the AD168 system. Note: on suitably equipped domes with the auto-flip function turned on, the dome flips automatically when the subject passes directly beneath the camera.

## **Auto Focus / Auto Iris**

SpeedDome Ultra dome units are designed with Auto Focus and Auto Iris capability. When the AD2088 keyboard is used to control SpeedDome Ultra units, focus and iris control can be performed manually by using the NEAR and FAR keys for focus control, and the OPEN and CLOSE keys for iris control. *After performing manual control, the user can return to auto control mode by pressing the OPEN and CLOSE keys simultaneously.*

## **Calling Presets (Shots)**

A *preset* is a memorized location or scene that a pan/tilt camera can display on operator demand. Presets are also referred to as *shots* or *targets*. Depending on the matrix switching system used, the operator will have the option of calling a certain number of presets, each with its own unique identification number. Presets are positioned and stored in memory in the Program mode, which will be discussed in the next chapter. Once they are programmed, presets are called to view in the Operate mode.

To call a preset:

- 1. After calling a pan/tilt camera to view (see page 3-2), enter the preset identification number on the numeric keypad (the preset number appears in the ENTER display).
- 2. Press the PRESET key to call the preset of the camera under control (the ENTER display clears). The selected video now appears on the monitor screen with appropriate pan, tilt, zoom, and focus adjustments.

Note: when the AD2088 is used with a switching system using AD SpeedDomes in conjunction with an AD2083-02A code translator, the PRESET key can be used for a range of commands beyond the definition and calling of presets. Consult the AD2083-02A manual for a complete listing of these commands.

## **Running System Tours**

A *tour* is a dynamic sequence of camera views, each of which appears on a selected monitor screen for a specified *dwell time,* and each of which can have a pre-programmed *preset* status, *auxiliary* status*,* and *connect next* designation. System tours are also referred to as *universal tours.* System tours are programmed in the Menu mode.

Additionally, there are *monitor* or *"scratch-pad"* tours, which are temporary tours programmed for the operator's currently selected monitor. Scratch-pad tours are set up in the Program mode, and will be discussed in the next chapter.

To run a system (universal) tour:

- 1. Enter the appropriate monitor identification number on the numeric keypad (the monitor number will appear on the ENTER display).
- 2. Press the MONITOR/VCR key to gain control of the monitor. The monitor number will appear in the MONITOR/VCR display. The ENTER display will clear.
- 3. Enter the system tour number to be associated with the monitor under control. The tour number will appear in the ENTER display.
- 4. Press the RUN key, and then press the ACK key within three seconds to run the designated system tour.

## **Holding a Tour**

A tour can be stopped and held on a single camera entry by pressing the HOLD key. While a tour is on hold, all keyboard control actions (pan, tilt, lens adjustment, and auxiliary on/off functions) can be performed on the held camera.

## **Re-Starting a Tour on Hold**

To re-start a held tour in the *forward* direction, Press the RUN key. To re-start a tour in the *reverse* direction, press the LAST key, followed by the RUN key. Note: tour direction can also be changed while a tour is in progress. To change the direction of a running tour, press the NEXT or LAST key, depending on which is appropriate in a given situation.

## **Calling Salvos**

A *salvo* is the simultaneous display of multiple camera scenes on a group of numerically contiguous monitors. The number of allowable entries in a salvo is dependent on the particular switching system being used. Each system salvo has a unique identification number that defines the set of contiguous monitors. Salvos are programmed in the Menu mode or through system setup software, but are called to workstation monitors in the Operate mode.

To call a salvo:

- 1. Enter the identification number of the first (lowest numbered) monitor of the contiguous monitor group on the numeric keypad. The monitor number will appear in the ENTER display.
- 2. Press the MONITOR/VCR key to gain control of the monitor. The monitor number will appear in the MONITOR/VCR display. The ENTER display will clear.
- 3. Enter the salvo identification number on the numeric keypad. The salvo number will appear in the ENTER display.
- 4. Press the SALVO key to call the salvo to the monitor group. The ENTER display will clear.

## **Auxiliary Control**

An *auxiliary* is a relay that switches devices such as lights, door locks, and audible alarms. Such auxiliary relays are said to be *momentary* or *latched*. Either type can be controlled by the AD2088 keyboard using the auxiliary ON and auxiliary OFF keys.

A momentary auxiliary remains active as long as its control key is pressed. An example of momentary auxiliary action is a door that remains unlocked as long the auxiliary ON key is pressed. When the key is released, the door returns to its locked state.

A latched auxiliary remains active until it is deactivated using the appropriate off switch. An example of a latched auxiliary is a light. When the auxiliary ON key is pressed (and released), the light is turned on. When the auxiliary OFF key is pressed (and released), the light is turned off.

## **Acknowledging Alarms**

When a monitor is armed for an alarm contact, the video input (camera view) associated with that alarm contact is displayed on the monitor when the alarm is activated. If the monitor is armed for *manual clearance*, any alarm displayed on the monitor can be acknowledged (cleared) by an AD2088 operator.

To acknowledge (clear) an alarm:

- 1. Call the monitor that is displaying alarm video.
- 2. Press the ACK key.

If the monitor is sequencing multiple alarmed video inputs, *hold* or step to (using the *next* or *last* keys) the appropriate alarmed video input, and press the ACK key to clear the alarm. Continue to step to and ACK each alarm until all appropriate alarms have been cleared.

Alarm signaling capability will vary depending on which switching system is connected to the AD2088. Consult your switching system manual to determine the particulars of the alarm interface.

#### **Viewing Satellite Sites**

A *site* is a complete matrix switcher / controller system, providing both local and remote control of resources in a satellite network. If your workstation supports satellite site switching capabilities, the SITE key accesses satellite sites.

To gain access to a satellite site:

- 1. Enter the site number on the numeric keypad. The site number will appear in the ENTER display.
- 2. Press the SITE key. Call the appropriate monitor and camera. The site number will appear in the SITE display. The ENTER display will clear.
- 3. Call remote site monitors and cameras by the procedures discussed earlier in this chapter (see page 3-1).

## **Running Patterns**

A pattern is a sequential series of pan, tilt, zoom, and focus commands defined for SpeedDome series domes. A pattern is programmed in *real time*, which means that the dome remembers each pattern segment in the actual time it takes the operator to execute a command. For example, if, during a pattern sequence, the dome focuses on a door for 30 seconds, the door scene will appear for 30 seconds when the pattern is called to run. Patterns are set in the Program mode, which is discussed in the following chapter. Patterns are run in the Operate mode. Note: pattern command sequences can vary depending on the switching system and accessories used. Consult the appropriate product manual(s) if necessary.

To run a pattern:

- 1. Call the camera that the pattern will run on (see page 3-2).
- 2. Enter the pattern number on the numeric keypad. The pattern number will appear in the ENTER display.
- 3. Press the PATRN key (P-1, P-2, or P-3 appear in the ENTER display) and then press the RUN key. The camera will sequence through the pattern movements once.

To repeat a pattern:

- 1. Follow the procedure described immediately above to run a pattern.
- 2. After pressing the PATRN key (P-1, P-2, or P-3 appear in the ENTER display), press the ACK key to repeat the pattern.

To hold a pattern:

- 1. Follow the procedure to run a pattern.
- 2. After pressing the PATRN key, press the HOLD key to bring the camera or dome to the starting point of the pattern and hold there.

#### **Running a Macro**

A macro is a sequence of keyboard inputs of up to 21 keystrokes, that is executed by typing the macro's numeric identifier (up to four digits), and pressing the macro's designated key. A macro can be made up of all Monitor mode inputs, all VCR mode inputs, or a combination of both.

To run a macro:

- 1. Type the macro's numeric identifier.
- 2. Press the macro key (the macro is executed).

Procedures and examples of macro programming are covered in the following chapter.

## **VCR Mode Operations (keyswitch in operate position)**

## **Selecting VCRs**

To initiate VCR control, the operator performs the following actions:

- 1. Type a VCR number of up to four digits on the numeric keypad. [####]
- 2. Press the VCR key

In VCR mode, a horizontal line segment appears above the VCR display label

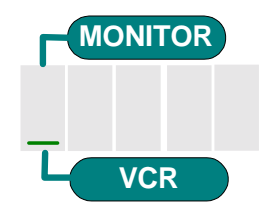

When VCR mode is selected, the multi-function keys (labeled "auxiliary", "iris", "focus", and "task") switch to their VCR functions (Play, Record, Eject, Pause, Stop, Fast Forward, and Rewind).

The VCR number appears in the MONITOR/VCR display.

3. Select a VCR function by pressing the appropriate key.

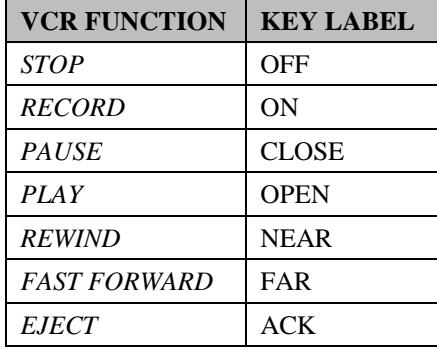

To return to the monitor mode of operation, press the MON key. The switching system will remember the number of the last VCR selected prior to toggling the mode.

## **Chapter 4: Programming with the AD2088**

This chapter provides step-by-step instructions for keyboard operations performed with the keyswitch in the PROGRAM position. The chapter also includes a discussion of operations available with the keyswitch set in the MENU position.

## **Using the AD2088 in Program Mode**

When operating with the keyswitch in the PROGRAM position, you can set presets, scratch-pad tours, patterns, and macros. You can also arm and disarm monitors.

#### **Setting Presets**

To set a preset:

- 1. Call a monitor and camera to the keyboard (see Chapter 3).
- 2. Turn the three-position keyswitch to the PROGRAM position.
- 3. Using the joystick, move the camera to the appropriate position. Make the appropriate lens adjustments.
- 4. Enter the preset identification number on the numeric keypad (the number appears in the ENTER display).
- 5. Press the PRESET key (the ENTER display will clear).

## **Setting Scratch Pad Tours**

To set a scratch pad tour:

- 1. Call a monitor to the keyboard (see Chapter 3).
- 2. Turn the three-position keyswitch to the PROGRAM position.
- 3. Enter "62" on the numeric keypad. Press the PROG key to clear any previously programmed scratch pad tour.
- 4. Enter the first camera identification number of the tour (the number will appear in the ENTER display).
- 5. Press the CAMERA key (the ENTER display will clear).
- 6. Enter the appropriate *dwell time* number (1-60) on the numeric keypad (the number appears in the ENTER display). Press the PROG key (the ENTER display will clear).

Repeat steps 3 through 6 until all the cameras in the tour have been programmed.

7. Press the RUN key to run the scratch pad tour.

#### **Programming Patterns**

You can program up to three patterns per programmable dome. The length and complexity of a pattern are limited by two variables:

- number of camera commands
- time

Each time you move the camera in any direction (with zoom, focus, or iris adjustments), you issue a command to the camera. The three patterns for a dome can collectively consist of up to 98 camera commands.

There is also a pattern time limit. A single pattern cannot have a duration longer than 400 seconds. How ever many commands have been issued, a pattern will stop recording once the time limit has elapsed. *Note: pattern command sequences can vary depending on the switching system and accessories used. Consult the appropriate product manual(s) if necessary. The following pattern commands may not be compatible with your particular system requirements.*

#### **Defining Patterns**

To define a pattern:

- 1. Turn the three-position keyswitch to the PROGRAM position.
- 2. Enter the pattern identification number on the numeric keypad (the number will appear in the ENTER display).
- 3. Press the PATRN key (the ENTER display will show "P-1", "P-2", or "P-3").
- 4. Press the PROG key. Using the joystick and lens keys, maneuver the called camera to define the pattern.
- 5. Press the ACK key to save the pattern (the ENTER display will clear).

## **Clearing Patterns**

To clear a pattern:

- 1. Turn the three-position keyswitch to the PROGRAM position.
- 2. Enter the identification number of a previously defined pattern on the numeric keypad (the number will appear on the ENTER display).
- 3. Press the PATRN key (the ENTER display will show "P-1", "P-2", or "P-3").
- 4. Press the CLEAR key to remove the pattern (the ENTER display will clear).

## **Arming a Monitor**

When a monitor is armed, the camera video associated with an alarm for that monitor appears when an alarm has been triggered. To arm a monitor, do the following:

- 1. Call the monitor to be armed (see Chapter 3).
- 2. Turn the three-position keyswitch to the PROGRAM position.
- 3. Enter the arming type identification number on the numeric keypad (the number will appear in the ENTER display). Note: for information about arming identification numbers, consult Appendix E in this manual.
- 4. Press the F2 key. The ENTER key will clear, and the selected monitor screen displays the arming type code for five seconds.

#### **Disarming a Monitor**

When a monitor is disarmed, the camera video from alarms is not displayed when an alarm has been triggered. To disarm a monitor, do the following:

- 1. Call the monitor to be disarmed (see Chapter 3).
- 2. Turn the three-position keyswitch to the PROGRAM position.
- 3. Press [316], [F2].

## **Programming Macros**

There are eight keys on the 2088 keyboard used for macros. A macro performs a sequence of switching system operations by entering a numeric identifier and pressing a single macro key. The macro key caps have user-selected labels which identify locations or general functions.

A macro can consist of up to 21 keystrokes. Up to a 1000 different macros can be divided among the eight keys.

To program a macro:

- 1. Turn the three-position keyswitch to the PROGRAM position.
- 2. Enter the number of the macro (range  $= 1-1000$ ). Note: each macro key can have multiple switching sequences and therefore multiple numbers associated with the key. The maximum number of switching sequences that can be assigned to the eight macro keys = 1000. Numbering for each key can start at "1", but it is not necessary to assign numbers in exact sequence.
- 3. Press the macro key to be programmed. The macro number appears in the CAMERA display and a keystroke counter starting at 21 appears in the MONITOR/VCR display.
- 4. Enter the keystrokes that comprise the macro.
- 5. After entering the macro keystrokes, press the macro key to conclude the programming sequence.

#### **Macro Examples**

**Example 1**: [1], [Blackjack] = {1], [0], [0], [0], [CAMERA], [1], [0], [PRESET [Blackjack].

Example 1 contains eight keystrokes. Pressing "1" on the numeric keypad, and then pressing the macro key "Blackjack" calls camera 1000 with preset 10 to the currently selected monitor. Bear in mind, the macro key "Blackjack" is not limited to one macro sequence, nor is it confined to one particular kind of switching function. See Examples 2 and 3 following.

**Example 2:** [2], [Blackjack] = [1], [0], [RUN], [ACK], [HOLD],[Blackjack]

Once programmed, selecting "2, Blackjack" calls Tour 10, and holds the tour on its first entry. The operator can then step through the tour manually by using the NEXT or LAST keys.

**Example 3:** [3], [Blackjack] = [1], [0], [SALVO], [Blackjack]

Once programmed, selecting "3, Blackjack" calls Salvo 10, which could consist of multiple views of the same blackjack table, or multiple views of different blackjack tables.

**Example 4:** [5], [ALT] = [6], [CAM], [10], [SHOT], [ALT]

Once programmed, selecting "5, ALT" calls Camera 6 with Preset 10 to the selected monitor. This preset provides an *alternate view* of the same subject that Camera 5 is viewing. Note: here is an example where the number of the macro provides a clue as to the camera being referenced.

#### **Advanced Macro Examples**

In the following examples the "0" key is used as a software shortcut*.* The "0" key defines a numeric entry as being the value previously displayed within the MONITOR/VCR or CAMERA display

**Example 1 ("Quick Switch"):**

 $[!] ] = [1], [MON], [0], [CAM], [!]$ 

Once programmed, entering a camera number and then pressing the [!] macro key, causes the selected camera to switch to Monitor 1. The symbol "!" represents a monitor and enables a macro *quick switch*. This macro will enable an operator to reduce the number of keystrokes required to call a camera to a monitor, while also unburdening the operator from having to remember the number of the monitor that has to be addressed. This application is for operators who consistently utilize certain monitors at their workstations.

#### **Example 2 ("Quick ACK"):**

[10], [ALM] = [1], [0], [MON], [ACK], [0], [MON], [ALM]

Once programmed, selecting [10], [ALM] causes Monitor 10 which is an *armed monitor*, to be called. If an alarm was displayed on the monitor, it would then be cleared automatically, and then the monitor in use prior to the alarm would be re-called. The application of this macro is for operators working with multiple monitors who want to quickly acknowledge alarms.

#### **Synchronization of Macro Programming**

Synchronization is the term used to describe the transfer of macros from one keyboard to another. Thus, if a system includes multiple keyboards, some or all of which are to have the same macros, it is only necessary to program the macros once on a single keyboard, and then copy the macros to the other system keyboards through the synchronization process.

Synchronization is accomplished by using battery backed RAM in the system CPU to temporarily hold a set of macros. The user then performs a "PUT" or a "GET". A "PUT" transfers macros from the programmed keyboard to the system CPU. A "GET" transfers macros from the CPU to another keyboard.

To synchronize macros with other AD2088 keyboards, the operator must perform the following actions:

#### **Keyboard to CPU Transfer**

- 1. Complete the macro programming on one keyboard
- 2. Set the keyboard and corresponding AD1024 port to the appropriate baud rate.
- 3. Initiate the macro transfer from keyboard to CPU by pressing [998], [F2]. The LED display will show the following message:

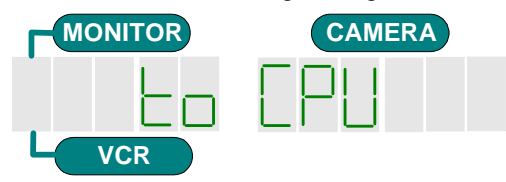

4. To proceed with the transfer, press ACK. To cancel the action press CLEAR. Pressing any other key will generate a beep indicating an invalid keystroke. If ACK is selected, the LED display will show the following message:

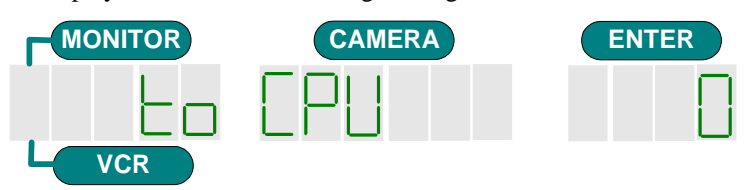

5. The number in the ENTER display indicates the percentage of macros successfully transferred to the keyboard. The number starts at 0 and increases in increments of 10, up to 100 percent. With the keyboard set to 9600 baud and connected directly to the CPU, the transfer will take up to three minutes. With the keyboard set at 1200 baud and connected through a Port

Expander set at 4800 baud, the transfer will take up to 12 minutes. During the transfer, any keystroke will generate a beep (invalid keystroke). When the transfer is complete (the number "100" appears in the ENTER display), the ENTER display will then show the following message:

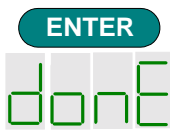

After the word "done" appears, pressing any key will remove the word from the LED display.

#### **CPU to Keyboard Transfer**

- 1. Set the receiving keyboard and the CPU to the appropriate baud rates.
- 2.Initiate the 1024 CPU to keyboard transfer by pressing [999] [F2]. The LED display will show the following message:

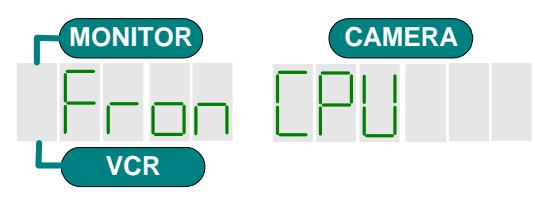

3. To proceed with the transfer, press ACK. To cancel the action press CLEAR. Pressing any other key will generate a beep indicating an invalid keystroke. If ACK is selected, the LED display will show the following message:

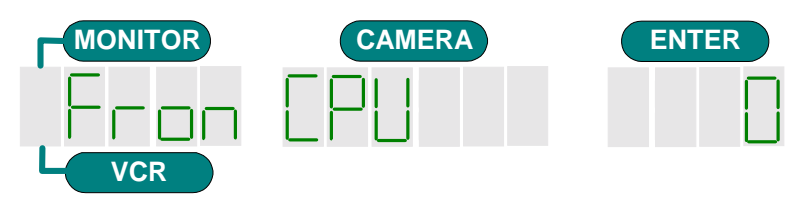

4. The number in the ENTER display indicates the percentage of macros successfully transferred to the keyboard. The number starts at 0 and increases in increments of 10, up to 100 percent. With the keyboard set to 9600 baud and connected directly to the CPU, the transfer will take up to three minutes. With the keyboard set at 1200 baud and connected through a Port Expander set at 4800 baud, the transfer will take up to 12 minutes. During the transfer, any keystroke will generate a beep (invalid keystroke). When the transfer is complete (the number "100" appears in the ENTER display), the ENTER display will then show the following

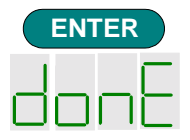

After the word "done" appears, pressing any key will remove the word from the LED display.

## **Deleting Macros**

If a keyboard is moved from one location to another, it may be appropriate to delete all previously programmed macros. To delete all macros, hold down the SITE and F2 keys while unplugging and re-plugging the keyboard cable at the bottom of the unit.

## **Using the AD2088 in Menu Mode**

When the three-position keyswitch is in the MENU position, you are able to view the main menu of the switching system being used. With the keyboard in MENU mode, the appropriate functions on the *multi function keys* activate (see illustration in Chapter 1):

- *Page Left (Off)-* displays the menu page to the left
- *Page Right (On)*  displays the menu page to the right
- *Page Up (Close)* displays prior menu page up
- *Page Down (Open)*  displays next menu page down
- *Left Arrow (Near)* moves cursor left one character
- *Right Arrow (Far)* moves cursor right one character
- *Up Arrow (VCR)*  moves cursor up one character
- *Down Arrow (Ack)* moves cursor down one character
- *Enter (Preset)*  stores entered menu data
- *Exit (Patrn)* exits the current screen and returns to the previously displayed screen

Several American Dynamics switching systems provide menu programming for a variety of functions. Camera groups, system tours, system salvos, alarm contact tables, monitor arming, and event timers are among the variables that may be defined through menu programming.

For information about the specific tasks that you can do from the main menu, refer to the appropriate switching system operating instructions.

Note: to store data in MENU mode, the ENTER (shot) key must be pressed to terminate the sequence. System keyboards used prior to the release of the AD2088 allowed optional use of the ACK key to store data. *The ACK key is inoperative in the MENU mode on the AD2088 keyboard.*

# **Appendix A: Specifications**

#### **References:**

RS-232 EIA 232-D CCITT V. 24

#### **Keyboard Specifications:**

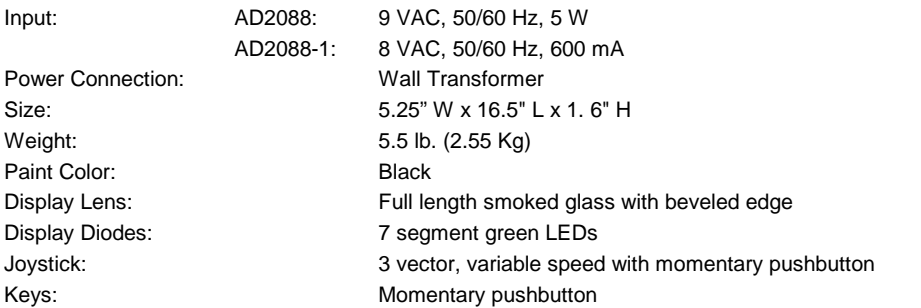

#### **Communications:**

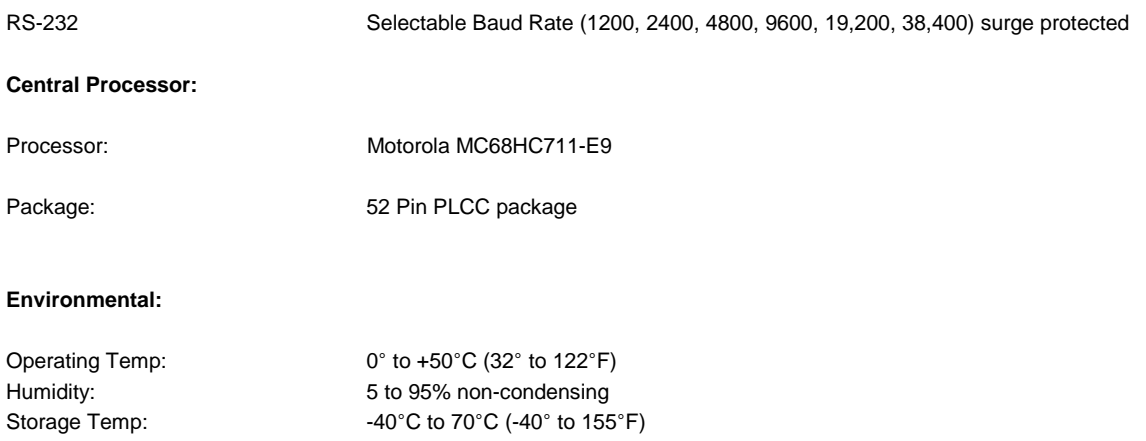

# **Appendix B: Troubleshooting**

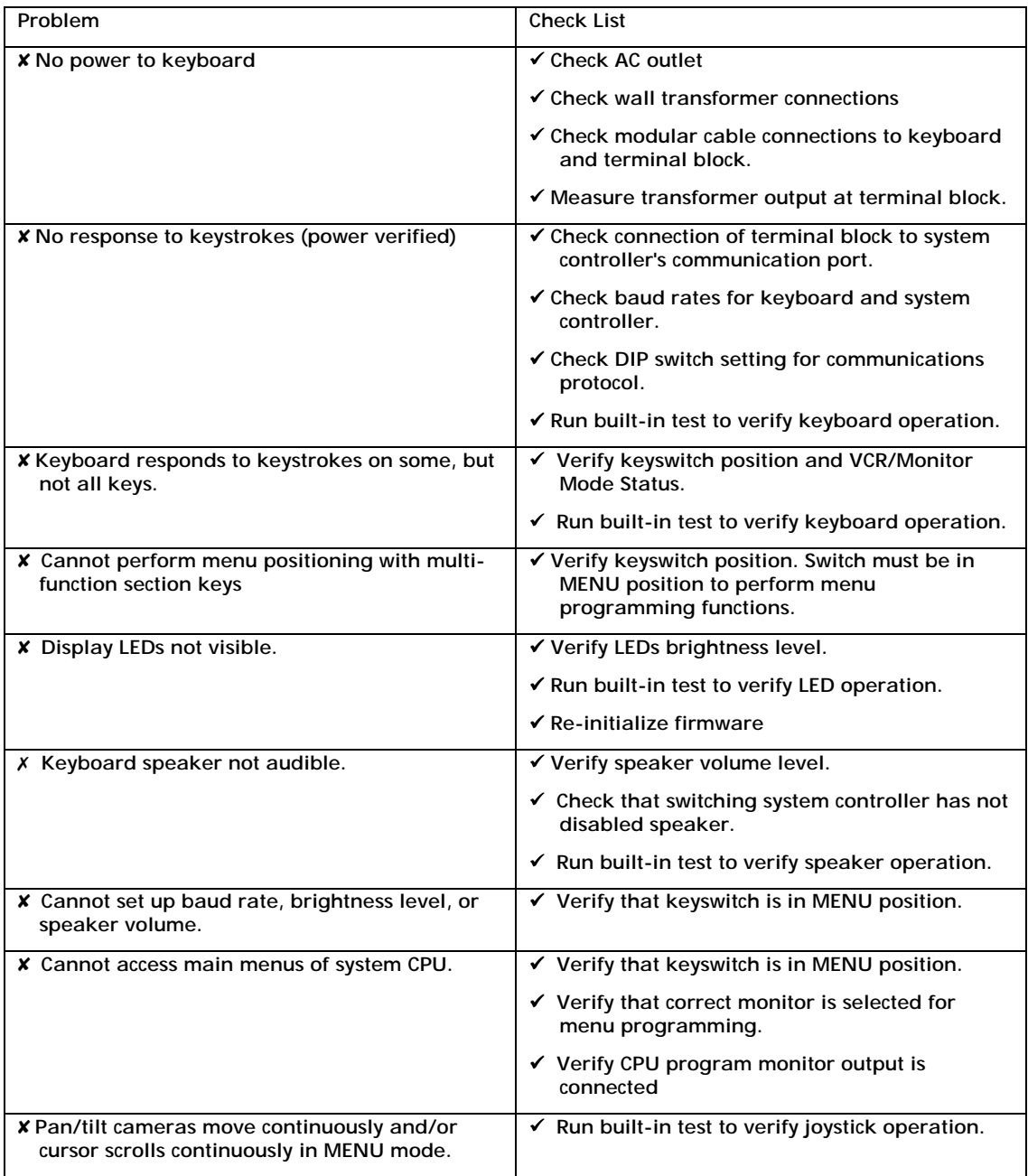

#### **Typical System Connections AD2088 Keyboards to AD1024 System with Video Recorder Management**

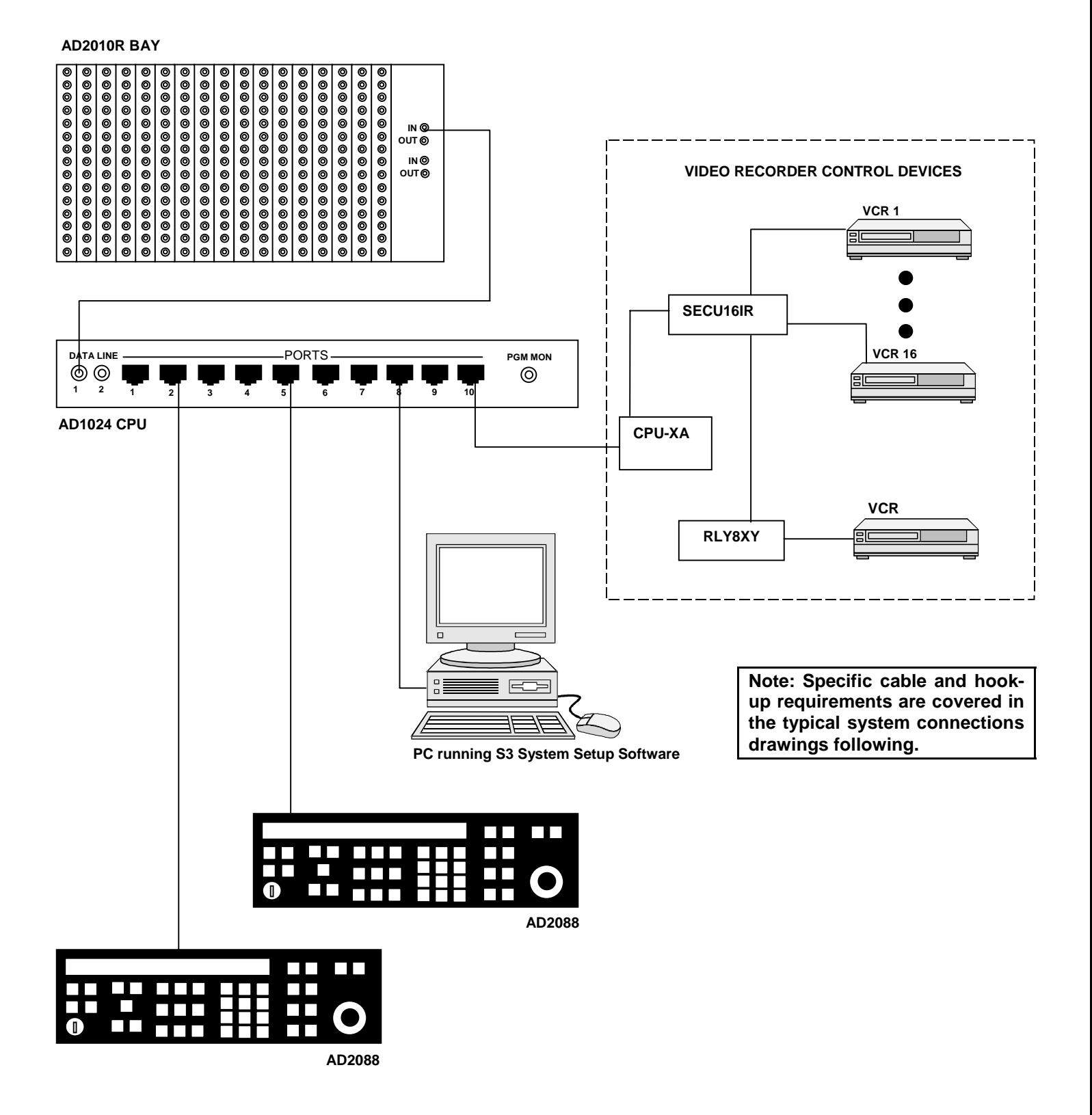

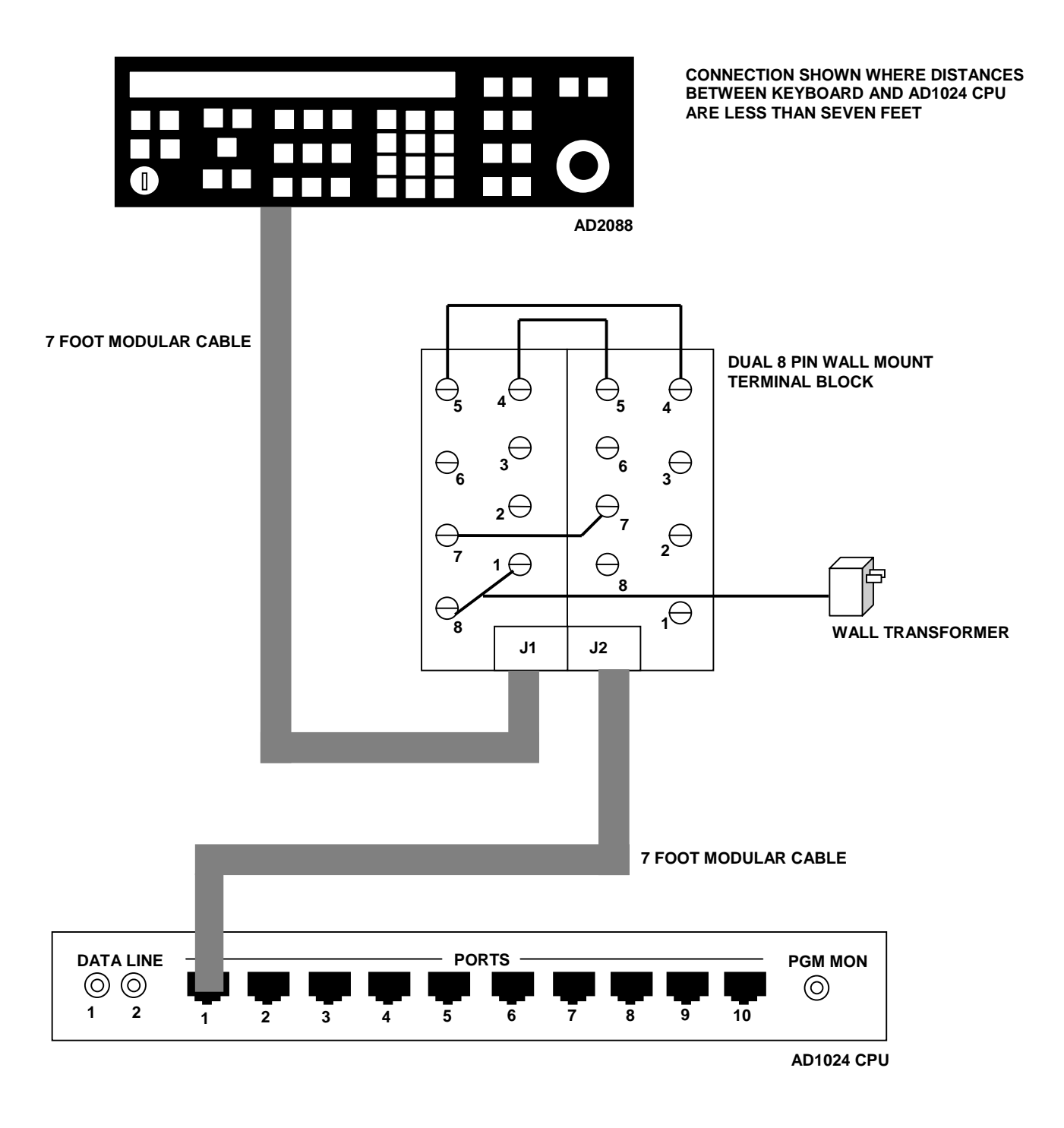

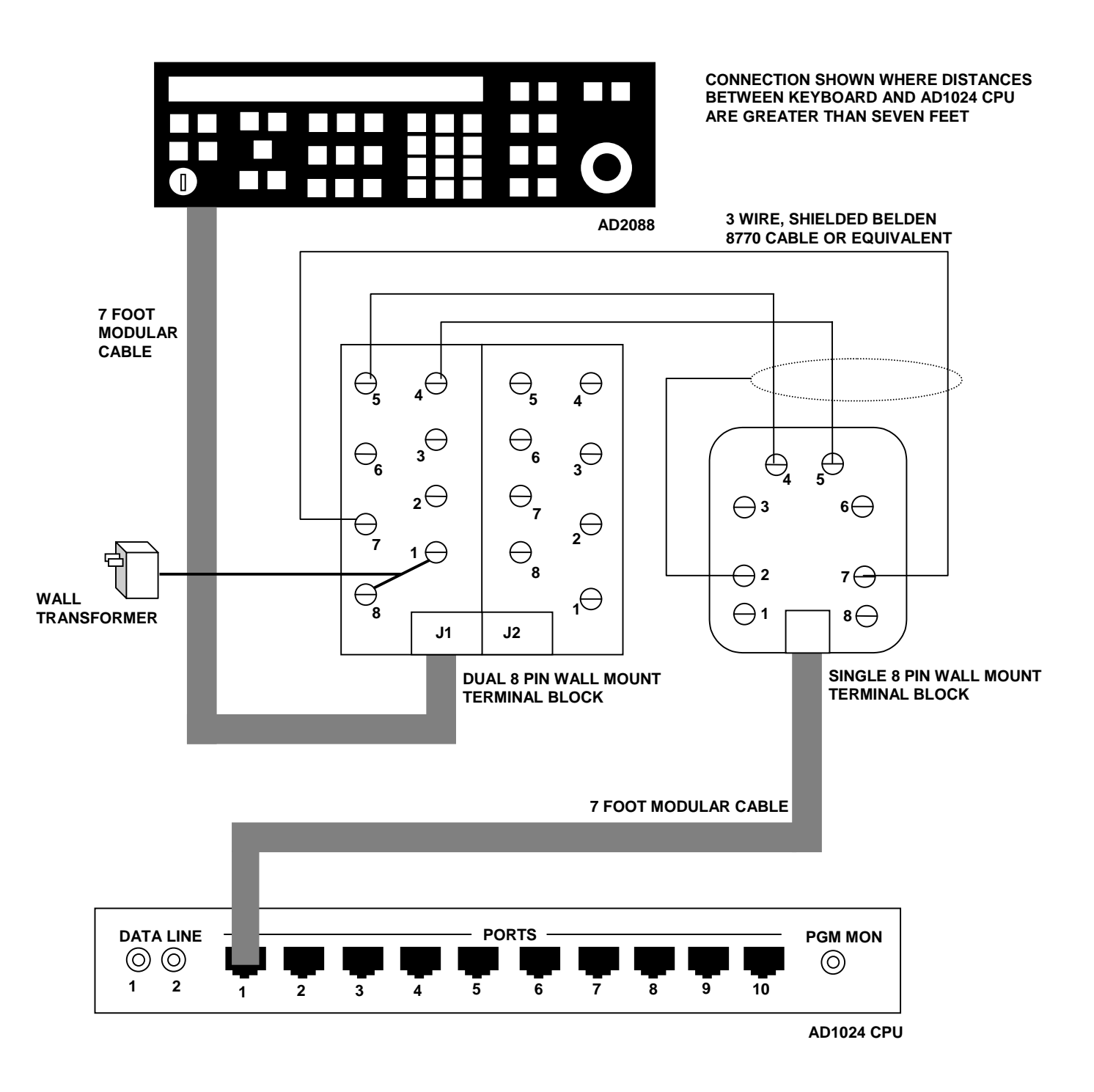

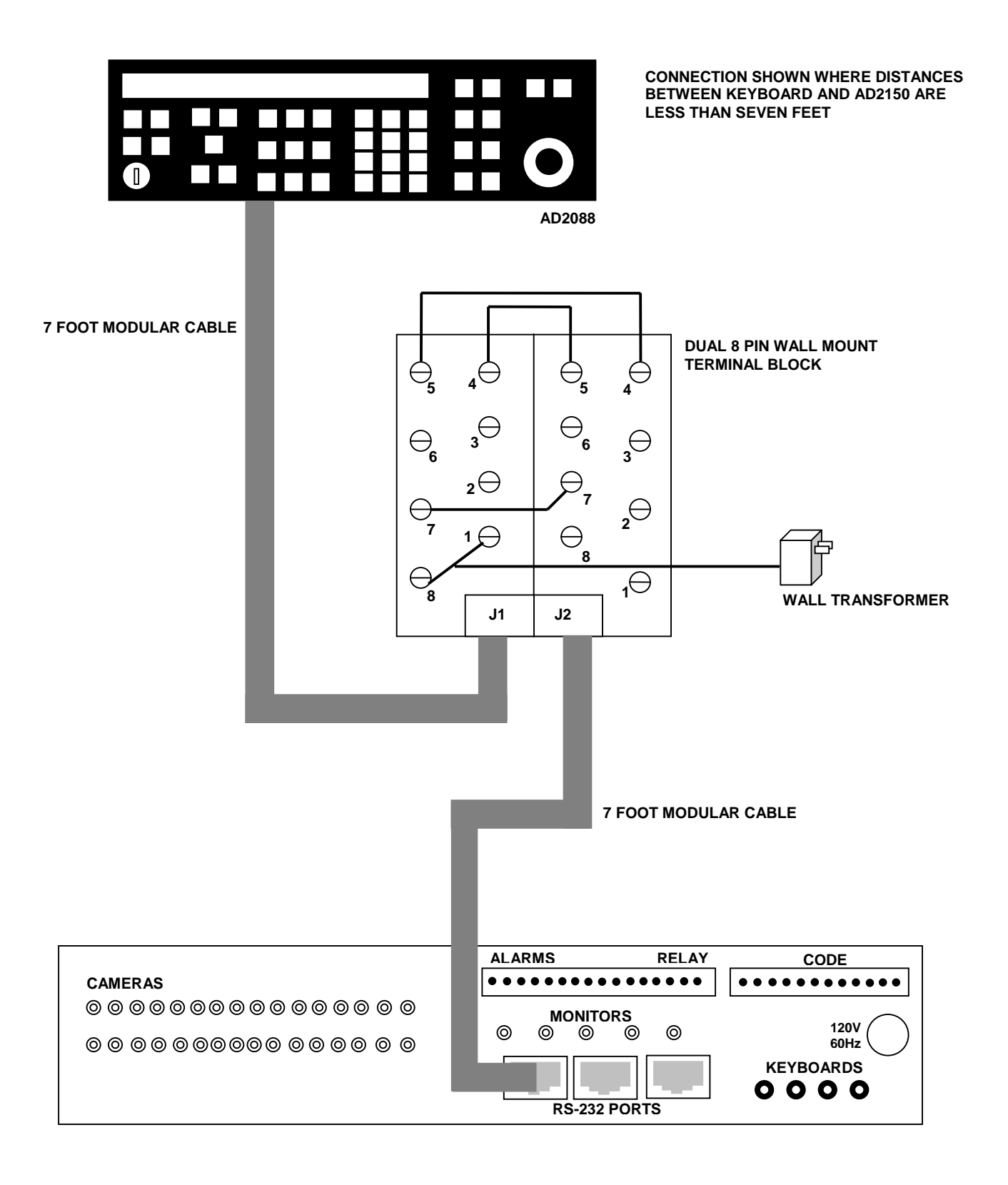

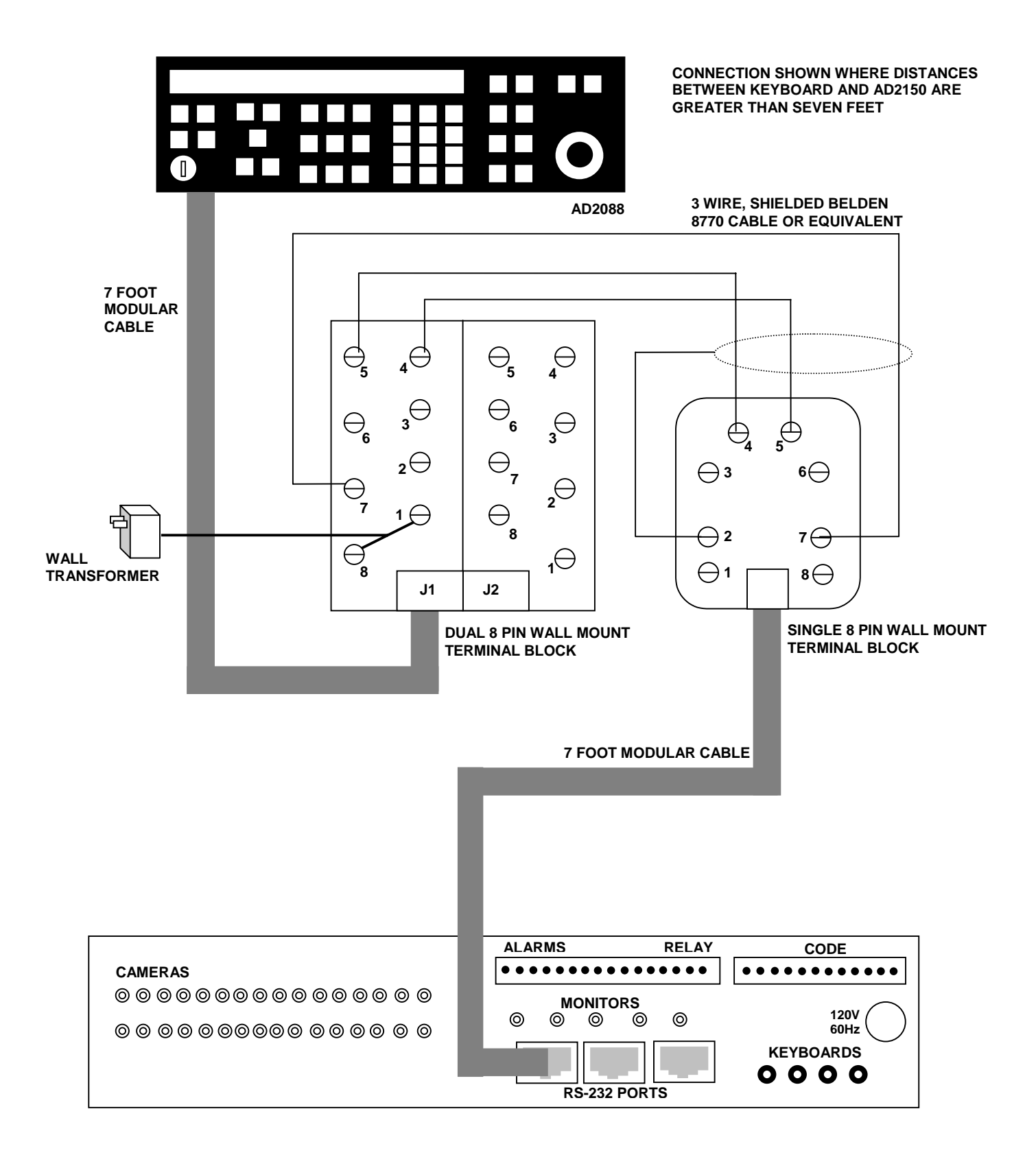

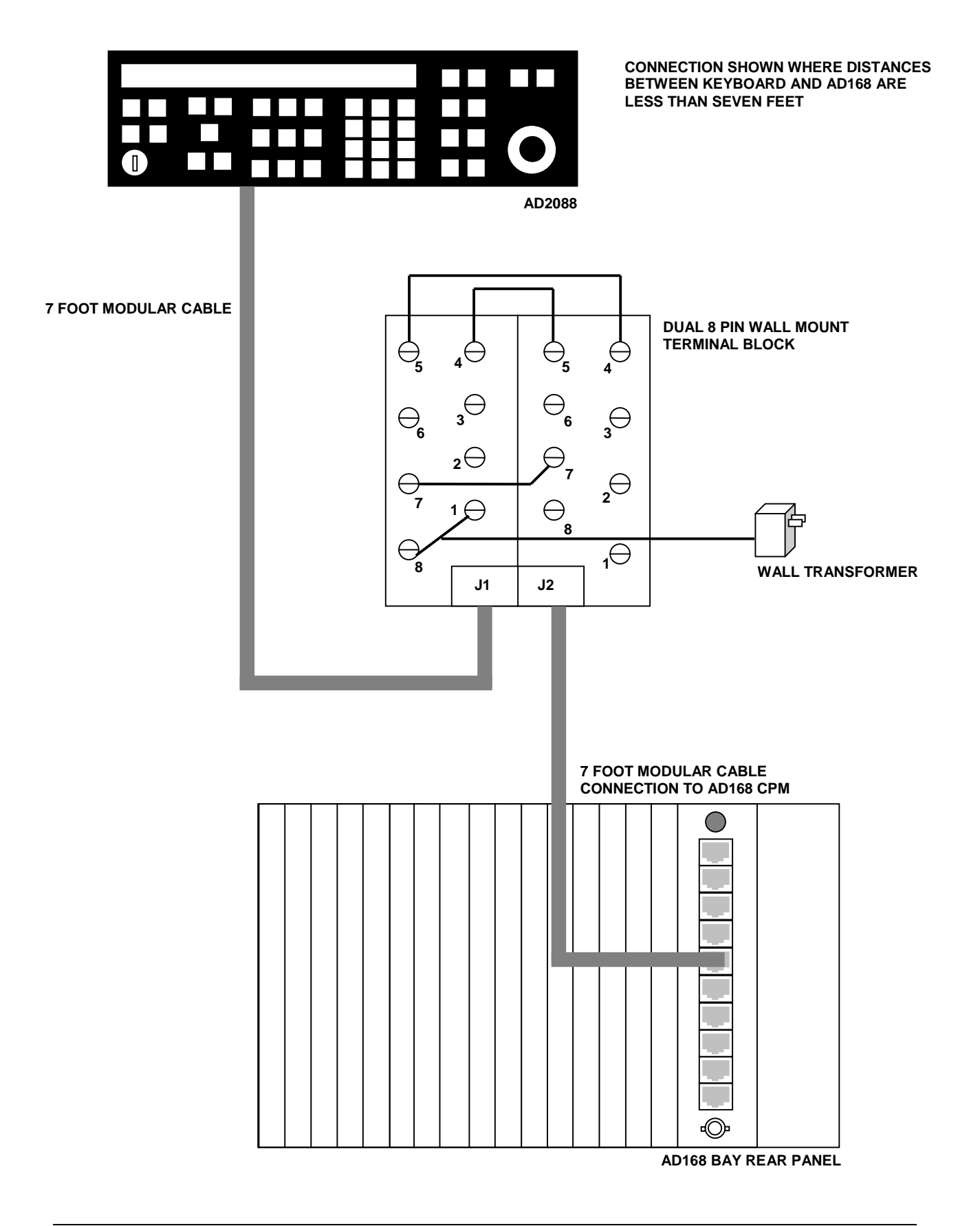

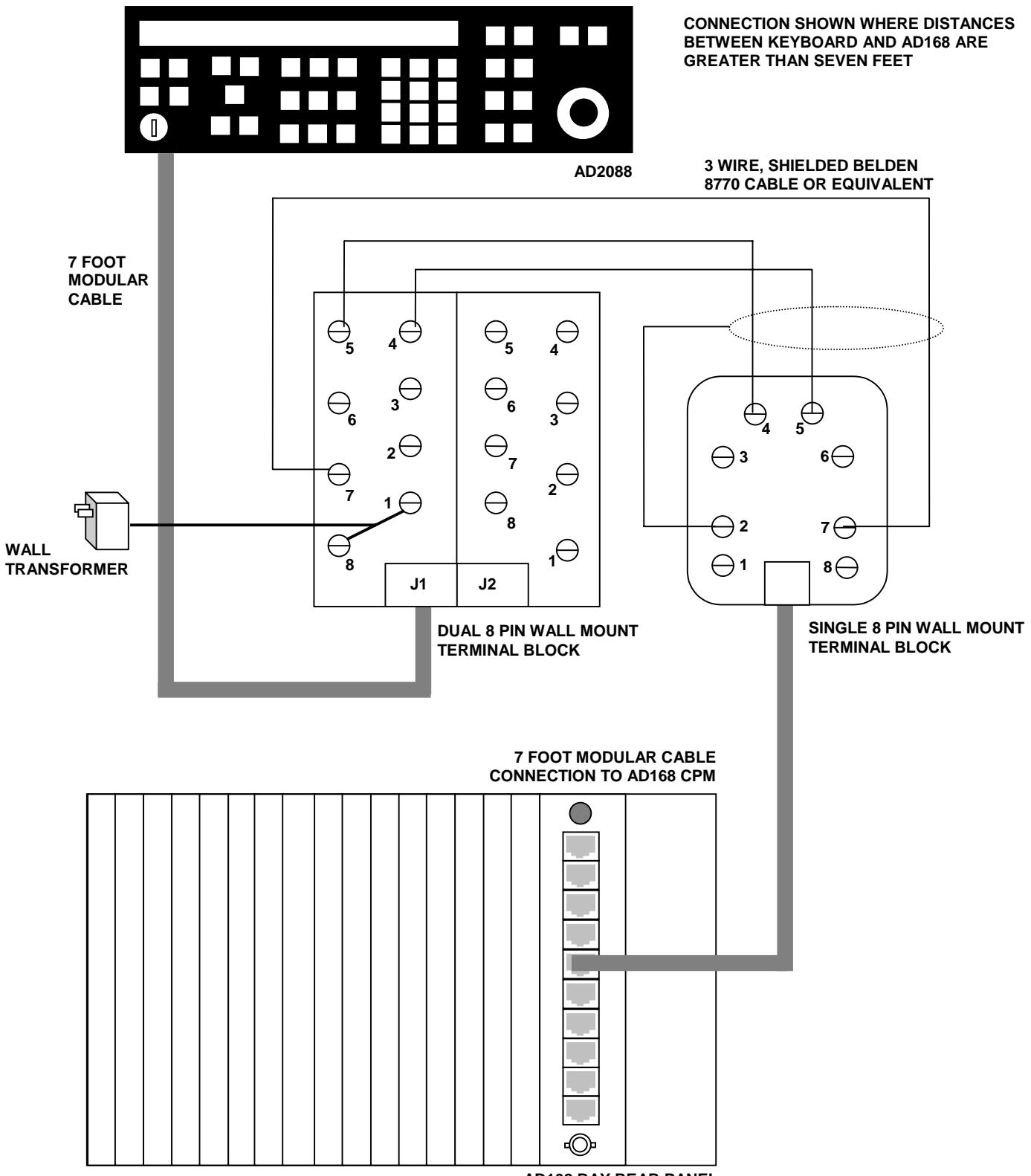

**AD168 BAY REAR PANEL**

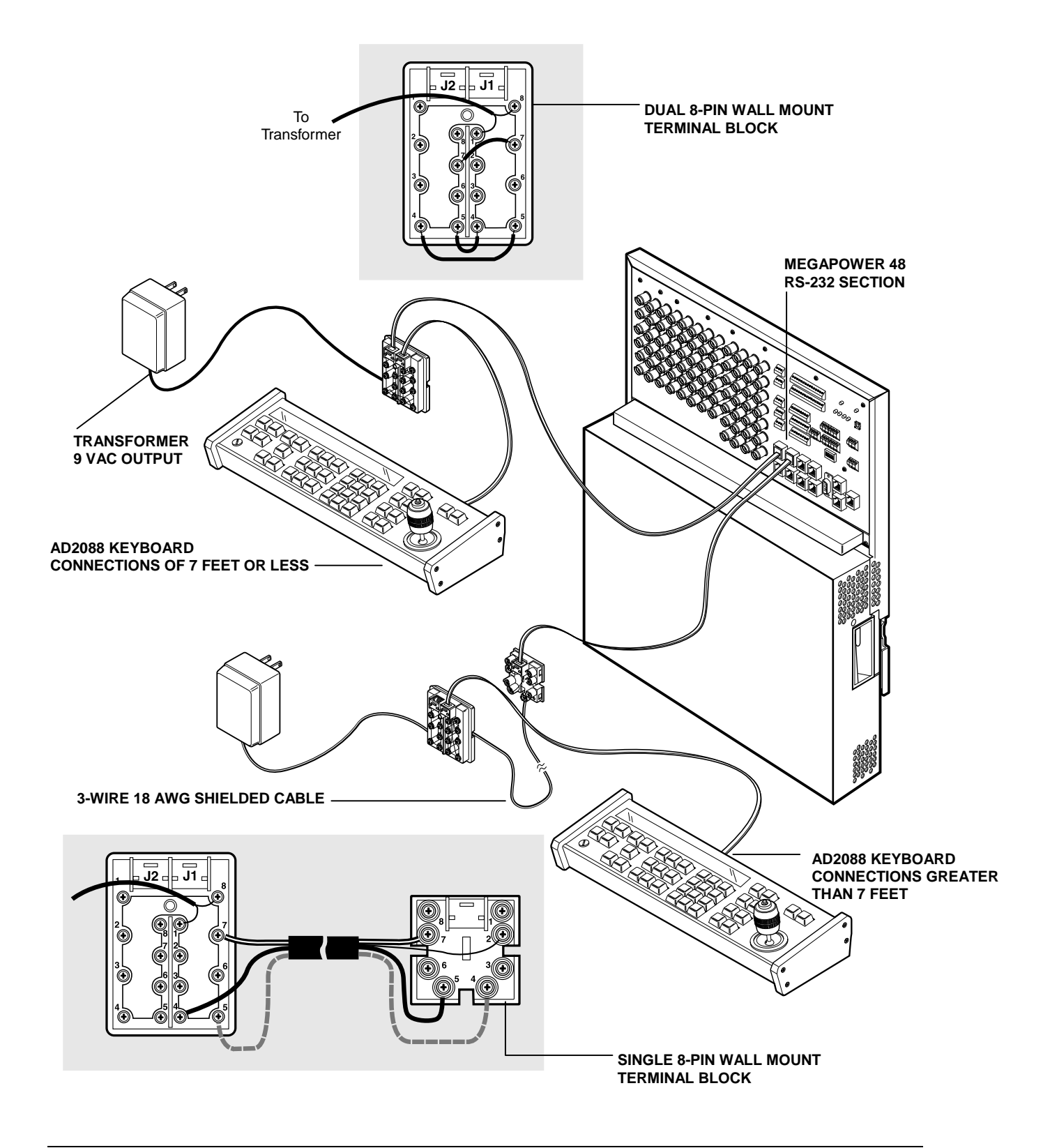

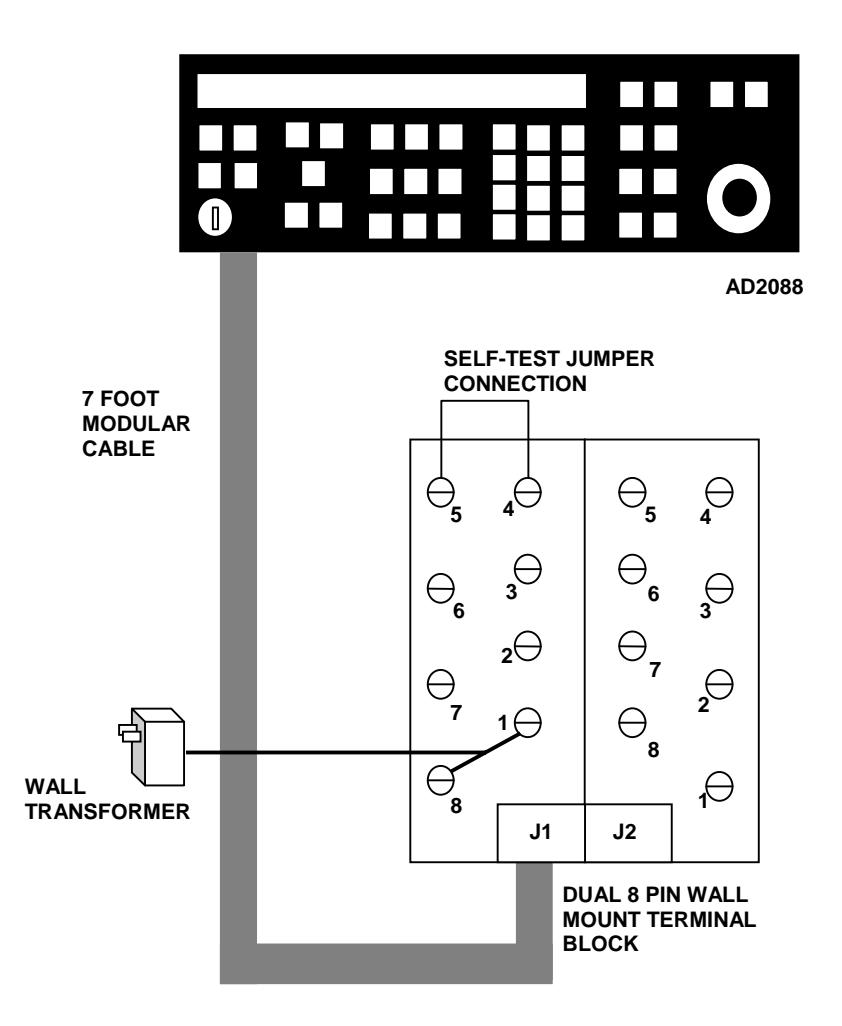

## **Appendix D: Software License Agreement**

By using the AD2088 software, you accept the terms and conditions of this license agreement. Read this license agreement carefully.

- 1. **General.** Software is being licensed to the Customer pursuant to the following terms and conditions, which supplement any purchase or lease agreement (the "Equipment Agreement") between Customer and Sensormatic Electronics Corporation ("SEC"). By accepting receipt of, or by using, such Software, the Customer agrees to be bound by the terms of this Software License Agreement (the "License Agreement"). The term "Software" means all computer programs, instructions, data and databases, in any form or on any media, supplied by SEC (or its suppliers) to Customer and all current and future versions, revisions, updates, upgrades and new releases thereof. Except as otherwise provided in this License Agreement, the terms and conditions of the Equipment Agreement apply to the Software, the related technical and user manuals ("Documentation") and the license provided herein.
- 2. **License.** SEC licenses the Software and the Documentation to Customer, for the license fee(s) set forth (or included in the product prices set forth) in the Equipment Agreement and subject to the terms and conditions of this License Agreement. The license is non-exclusive and is limited by the terms of this License Agreement. Customer may not transfer the license except to a party to whom the equipment is transferred and then only with the written consent of SEC. The Software and Documentation are being licensed and not sold or leased to Customer. SEC or its suppliers who have authorized SEC to sublicense certain of the Software and Documentation retain ownership of the Software and Documentation. The Software is being licensed for use only on (i) a single computer (A) owned or leased by Customer and identified in the Equipment Agreement or (B) otherwise identified in the Documentation as compatible with the Software, or (ii) a back-up machine if and so long as such computer becomes temporarily inoperable.
- Term. The term of the license is perpetual, except that it will terminate automatically if Customer sells or otherwise disposes of the Software or its related equipment or Customer breaches any provision of this License Agreement or the Equipment Agreement. If the license terminates, SEC will have the right to take possession of all copies of the Software and Documentation in the possession of Customer or to require Customer to destroy all such copies and certify such destruction in writing to SEC.
- 4. **Ownership.** Customer agrees and acknowledges that (i) SEC (or its suppliers) is the sole owner of the Software and Documentation (including all copies thereof, in whatever form or media, delivered to or made by Customer) and all patent, copyright and other intellectual property rights with respect thereto and (ii) the Software and Documentation constitute valuable trade secrets, confidential information and proprietary properties of SEC and its suppliers. Accordingly, Customer agrees that it will have no rights in the Software or Documentation other than those granted under this License Agreement and agrees to abide by the restrictions on its use of the Software and Documentation set forth in Section 5 of this License Agreement.
- 5. **Use and Copies.** Customer may use the Software and Documentation only in conjunction with the other equipment identified in the Equipment Agreement, as part of the access control, closed circuit television or other security system being acquired from SEC and for Customer's internal business purposes. SEC will furnish the Software to Customer solely in object code form.

Customer may make up to 2 copies of the Software solely for back-up and archival purposes. Customer will not remove or modify the copyright and other proprietary notices and legends of SEC and its suppliers contained in the Software and Documentation and will reproduce all such notices and legends on all copies of the Software made by Customer. Customer may not make copies of the Documentation, but may obtain additional copies of the Documentation from SEC at its established rates. Except as permitted above, copying of the Software and Documentation is forbidden.

Customer will not sell, assign, sublicense or transfer this license or sell or otherwise transfer the Software or Documentation (or any portion thereof) to others. Customer will maintain the Software and Documentation in confidence and not disclose any data or other information contained in the Software or Documentation to any party, except for Customer's employees and

agents who require access to the Software for the purposes of Customer's internal business and who use it in accordance with the terms of this License Agreement. Customer will not use the Software for the provision of time-sharing services to others. Customer will not modify the Software or decompile, disassemble or otherwise reverse engineer the Software and will not have the right to create derivative works of the Software, including, without limitation, translated or localized versions of the Software. Customer will not export or re-export the Software or the Documentation or any portion thereof without appropriate United States or foreign governmental licenses.

Customer will implement appropriate measures, such as the requirement that employees and others permitted access to the Software enter into appropriate non-disclosure agreements, to satisfy its obligations hereunder and, generally, will treat the Software and Documentation with the same degree of care and confidentiality which Customer provides for its own confidential information. Customer acknowledges that it may be held legally responsible for any copyright infringement or trade secret violation that is caused, in whole or in part, by its failure to abide by the terms of this License Agreement. Since unauthorized transfer, use or disclosure of the Software and Documentation would diminish their value to SEC and its suppliers, who would have no adequate remedy at law if Customer breaches its obligations under this License Agreement, SEC and its suppliers (who are direct and intended beneficiaries of this License Agreement) will be entitled to injunctive relief, in addition to such other remedies and relief that would be available to them in the event of such a breach.

6. **Limited Warranty; Limitation of Liability.** The provisions of the Equipment Agreement respecting maintenance and warranty will not apply to the Software or the Documentation, unless specifically stated otherwise and agreed to in writing by both parties. SEC's sole warranties with respect to the Software and Documentation are that (i) SEC has title to the Software and Documentation and/or the right to grant Customer the license set forth in this License Agreement and (ii) the magnetic media on which the Software is recorded is free from defects in materials and workmanship under normal use. SEC's sole obligation under this warranty will be to replace any defective media returned to it free of charge. The period of this warranty will be 12 months from the date of the Equipment Agreement (the "Warranty Period").

EXCEPT AS SET FORTH IN THIS SECTION 6, SEC DISCLAIMS ANY WARRANTY, EXPRESS OR IMPLIED, WITH RESPECT TO THE SOFTWARE OR THE DOCUMENTATION OR THEIR OPERATION OR USE, INCLUDING, WITHOUT LIMITATION, ANY IMPLIED WARRANTY OF MERCHANTABILITY OR OF FITNESS FOR A PARTICULAR PURPOSE OR USE. SOME STATES DO NOT ALLOW THE EXCLUSION OF IMPLIED WARRANTIES, SO THE ABOVE EXCLUSION DOES NOT APPLY IN SUCH STATES. THIS WARRANTY GIVES YOU SPECIFIC LEGAL RIGHTS, AND YOU MAY ALSO HAVE OTHER RIGHTS THAT VARY FROM STATE TO STATE.

SEC AND ITS SUPPLIERS, EMPLOYEES, AGENTS AND FRANCHISEES WILL IN NO EVENT BE LIABLE FOR ANY INCIDENTAL, CONSEQUENTIAL OR OTHER DIRECT OR INDIRECT DAMAGES (FOR LOSS OF BUSINESS INFORMATION OR PROFITS OR OTHERWISE) SUFFERED BY CUSTOMER, ANY OF ITS EMPLOYEES OR AGENTS OR ANY OTHER PERSON ARISING OUT OF OR IN CONNECTION WITH THE USE OR INABILITY TO USE THE SOFTWARE OR THE DOCUMENTATION, OR THE MAINTENANCE OR SUPPORT THEREOF, EVEN IF THEY HAVE BEEN ADVISED OF THE POSSIBILITY OF SUCH DAMAGES. SEC neither assumes nor authorizes any employee, agent or franchisee to assume for SEC any other liability in connection with the license, use or performance of the Software or Documentation.

Customer is solely responsible for the selection of the Software to achieve Customer's intended results, for the conformity of the computer on which the Software is run to SEC's specifications or requirements and for the maintenance of such computer in good working order and repair. SEC's suppliers do not warrant the Software, assume any liability regarding the use of the Software or undertake to provide any maintenance, support or information regarding the Software.

- 7. **U.S. Government Restricted Rights.** The Software and Documentation are provided with restricted rights. Use, duplication or disclosure by the U.S. Government is subject to restrictions as set forth in subparagraphs (c)(1)(ii) of the Rights in Technical Data and Computer Software Clause of Department of Defense Federal Acquisition Supplement (DFARS) 252.227-7013 or in subparagraph (g)(3)(i) of Federal Acquisition Regulations (FAR) 52.227-14, Alternate III, as applicable.
- 8. **Indemnity.** SEC will defend and hold Customer harmless from any claim, action, suit or proceeding brought against Customer to the extent that it is based on a claim that the use of the Software, as such, in accordance with this License

Agreement and not as a result of the combination thereof with any other article, computer software or process, constitutes an infringement of any United States patent or copyright or the violation of any trade secret, if SEC is notified thereof promptly after its commencement and is given control of the defense thereof and any negotiations for its settlement and full cooperation by Customer.

SEC will pay all damages and costs awarded against Customer in connection with any such claim, except that SEC will not be liable for any amounts paid under any compromise or settlement made without its consent. If the Software is either claimed or held to infringe or violate any patent or copyright, SEC may, at its sole option and expense, and Customer will permit SEC to, procure for Customer the right to continue using the Software or modify it so that it becomes non-infringing or replace it with a non-infringing counterpart. If neither of such alternatives is available on terms which are reasonable in SEC's judgment, Customer will return all copies of the Software and Documentation in the possession of Customer to SEC, at SEC's request, and SEC will refund a reasonable portion of the license fees paid by Customer to SEC. This Section 8 sets forth SEC's entire liability regarding infringement and the like.

## **Appendix E: Monitor Arming Commands**

Monitors are armed for alarm call up with codes that specify the following three parameters:

- 1. The *display* method (*single*, *dual*, or *block* monitors).
- 2. The *queuing* method (*sequence* or *hold*)
- 3. The *clearance* method (*instant*, *auto*, or *manual*)

To arm a monitor with a AD2088 keyboard:

- 1. Call the monitor to be armed.
- 2. Turn the keyswitch to the PROGRAM position.
- 3. Enter the monitor arming code number (see table)
- 4. Press the F2 key.

A keyboard operator can also program any monitor armed for instant or auto clearance, for clearance via manual override. Manual override is enabled or disabled after the arming code is programmed. If enabled, an "A" will appear after the three-letter acronym for the arming code that appears on the monitor status line.

When using the AD1024 matrix switcher/controller system, monitors can be armed through S3 system setup software with a PC interface, or through the AD1024 embedded software with the AD2088 keyboard. Following is a table of monitor arming codes and the commands that enable the codes.

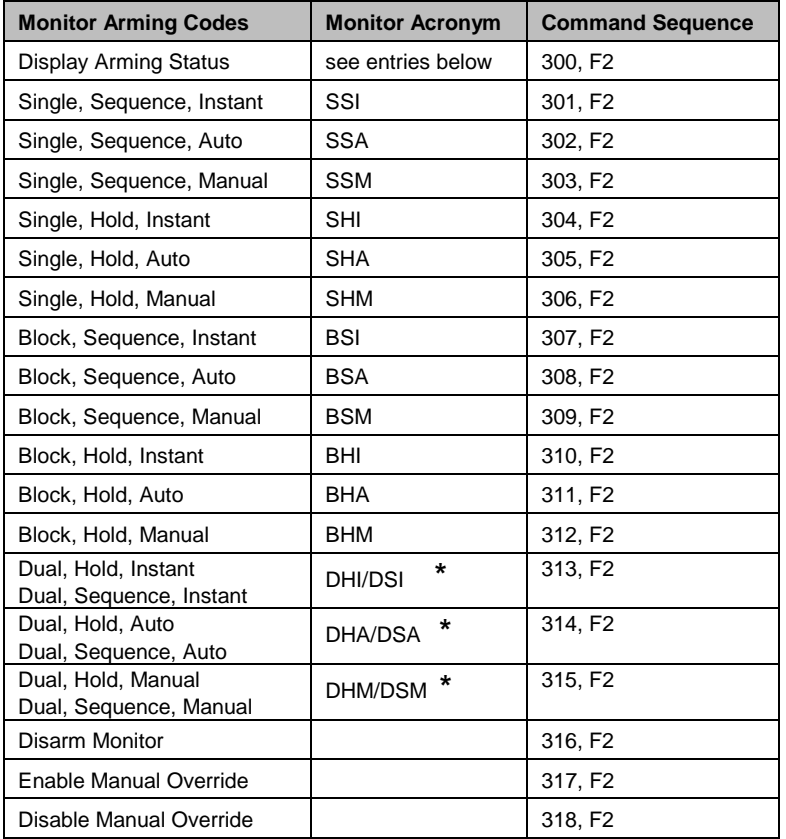

**\*** = In dual display applications, the1st three-letter acronym is displayed on the *hold* monitor. The 2nd three-letter acronym is displayed on the *sequence* monitor.

## **Glossary**

## **A**

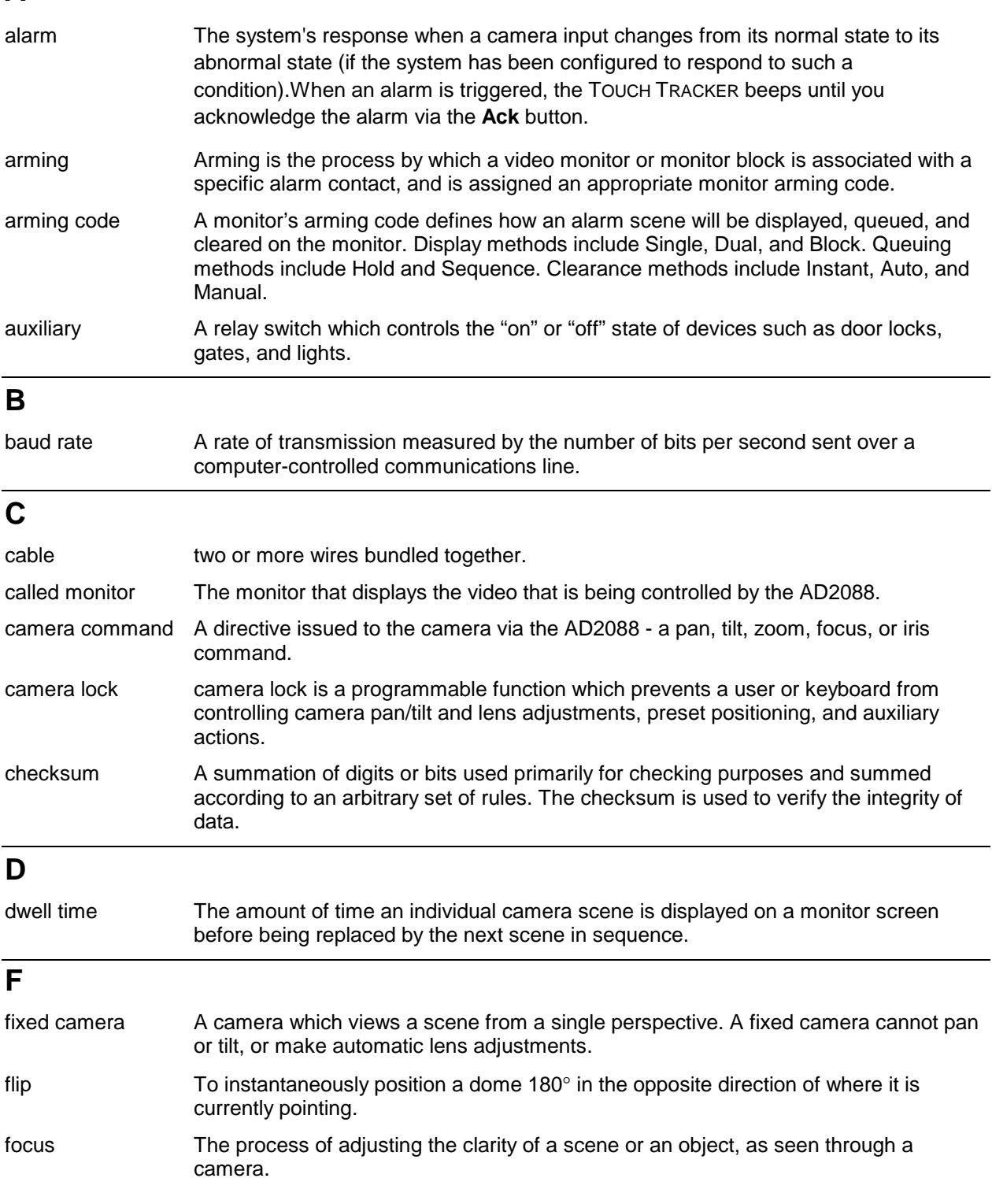

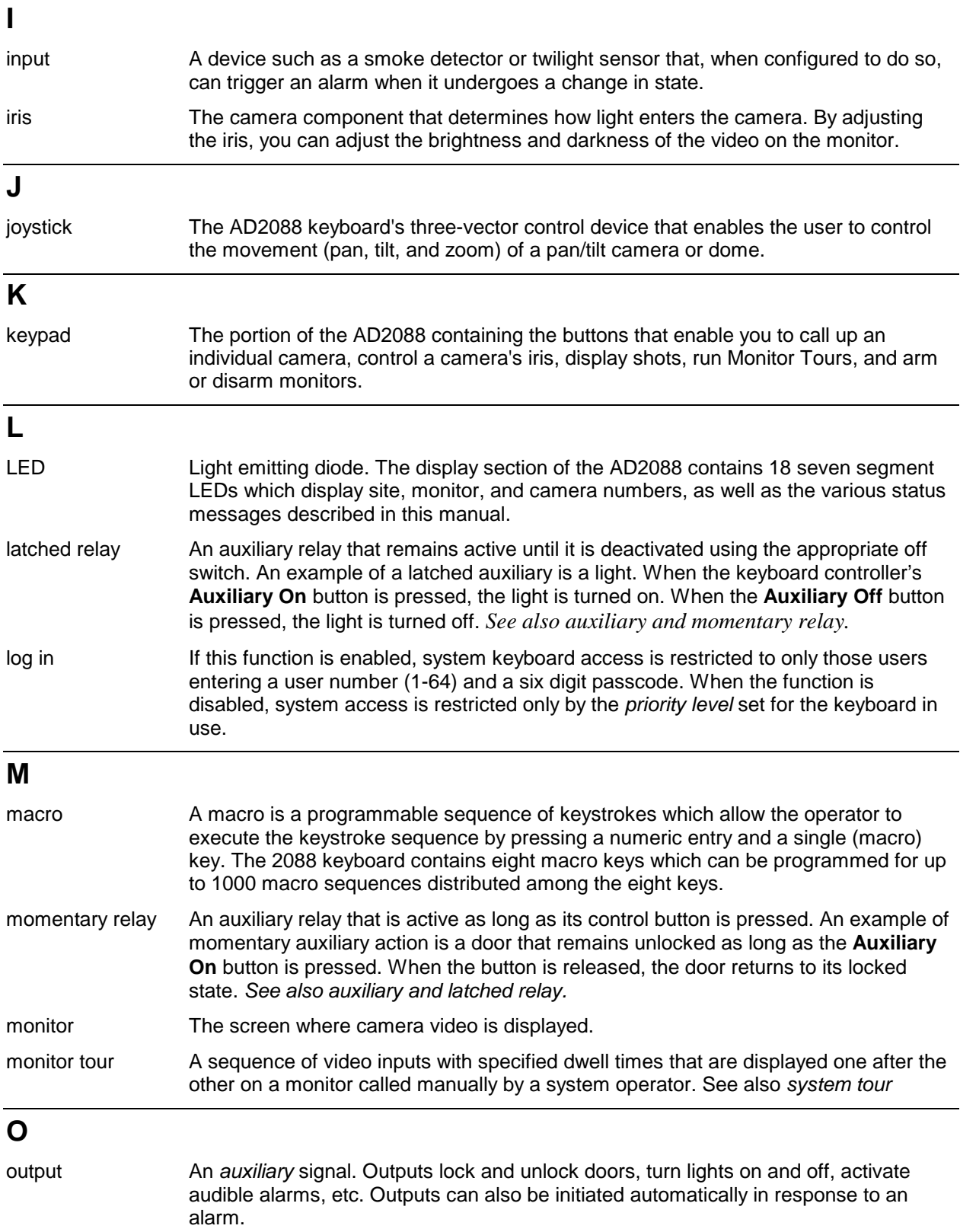

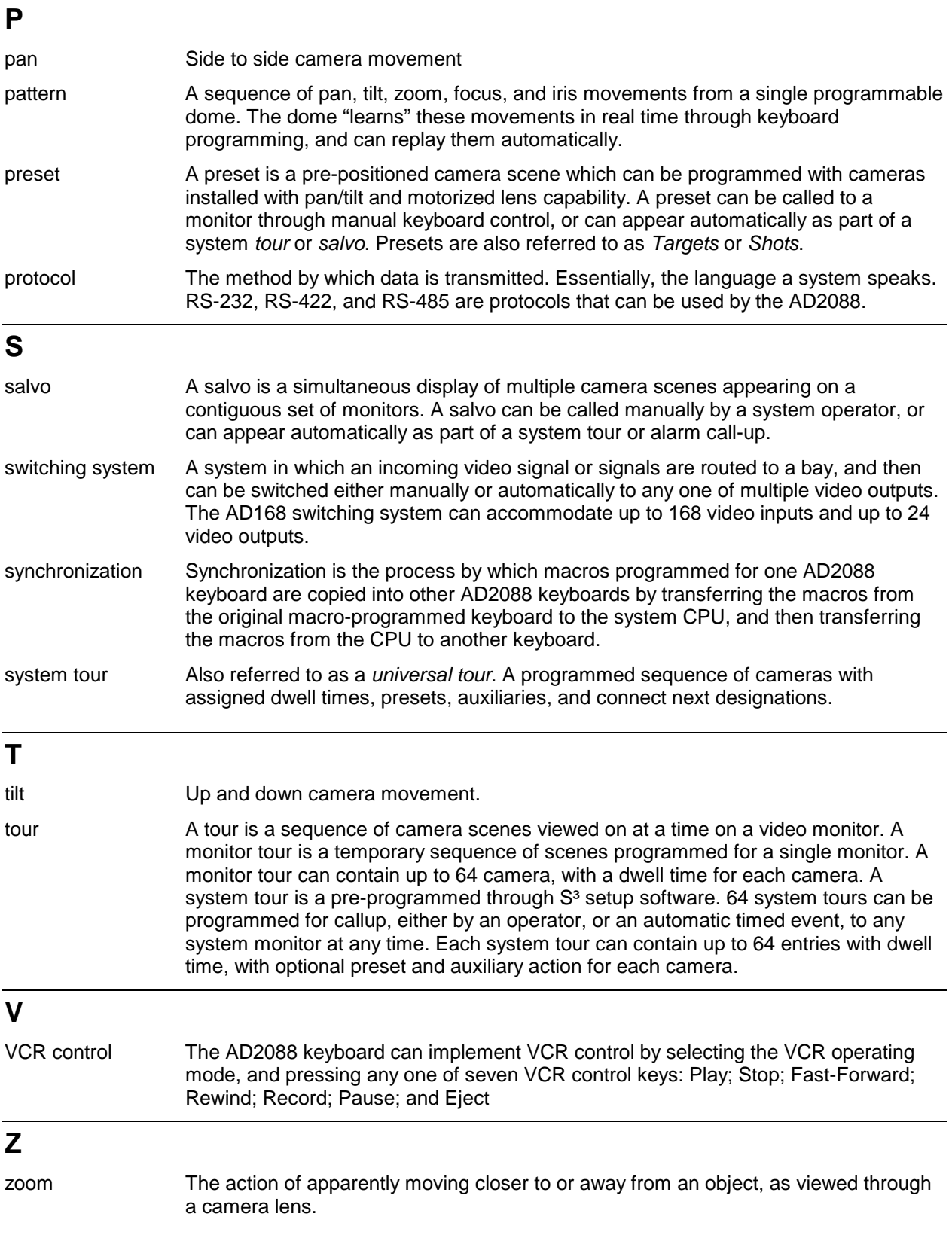

## **Macro Key Labels**

Note: A sheet of pre-printed labels is provided for placement on the AD2088 macro keys. After a macro label is appropriately situated, a clear plastic cover is placed over the macro key and label. Following is a list of currently available macros categorized by application, and their abbreviations as they appear on the labels.

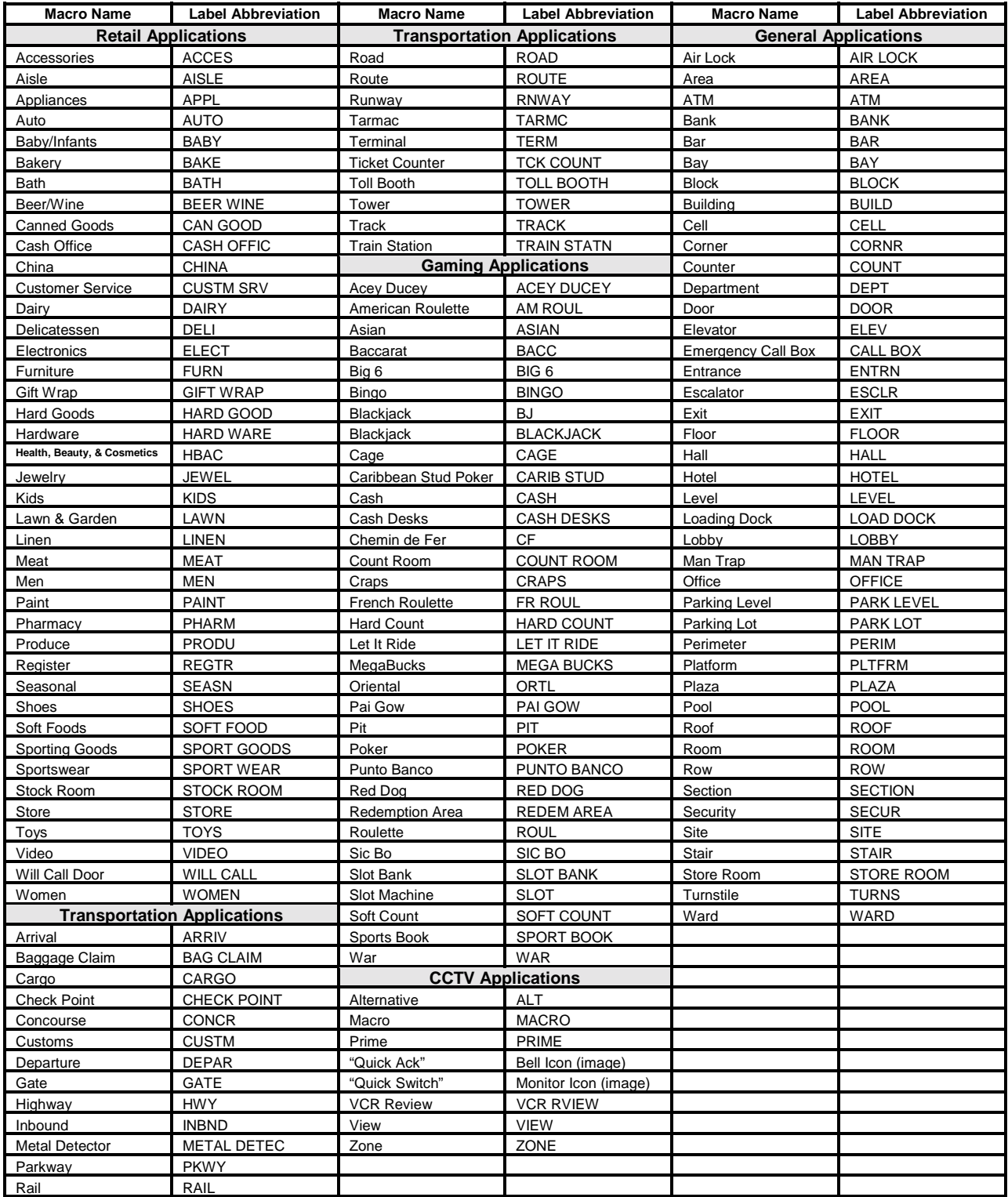

## **Macro Programming Work Sheets**

Note: This page provides examples of typical macro sequences. Refer to page 4-3 for a complete description of the sequences described below. The sheet on the following page can be removed from the manual and photocopied as needed to record macros.

Each macro sequence starts by entering a number (1-1000) and pressing a macro key. *The keystrokes that define the macro are then entered.* Up to 21 individual keystrokes are allowed. Each macro is concluded by pressing the macro key again.

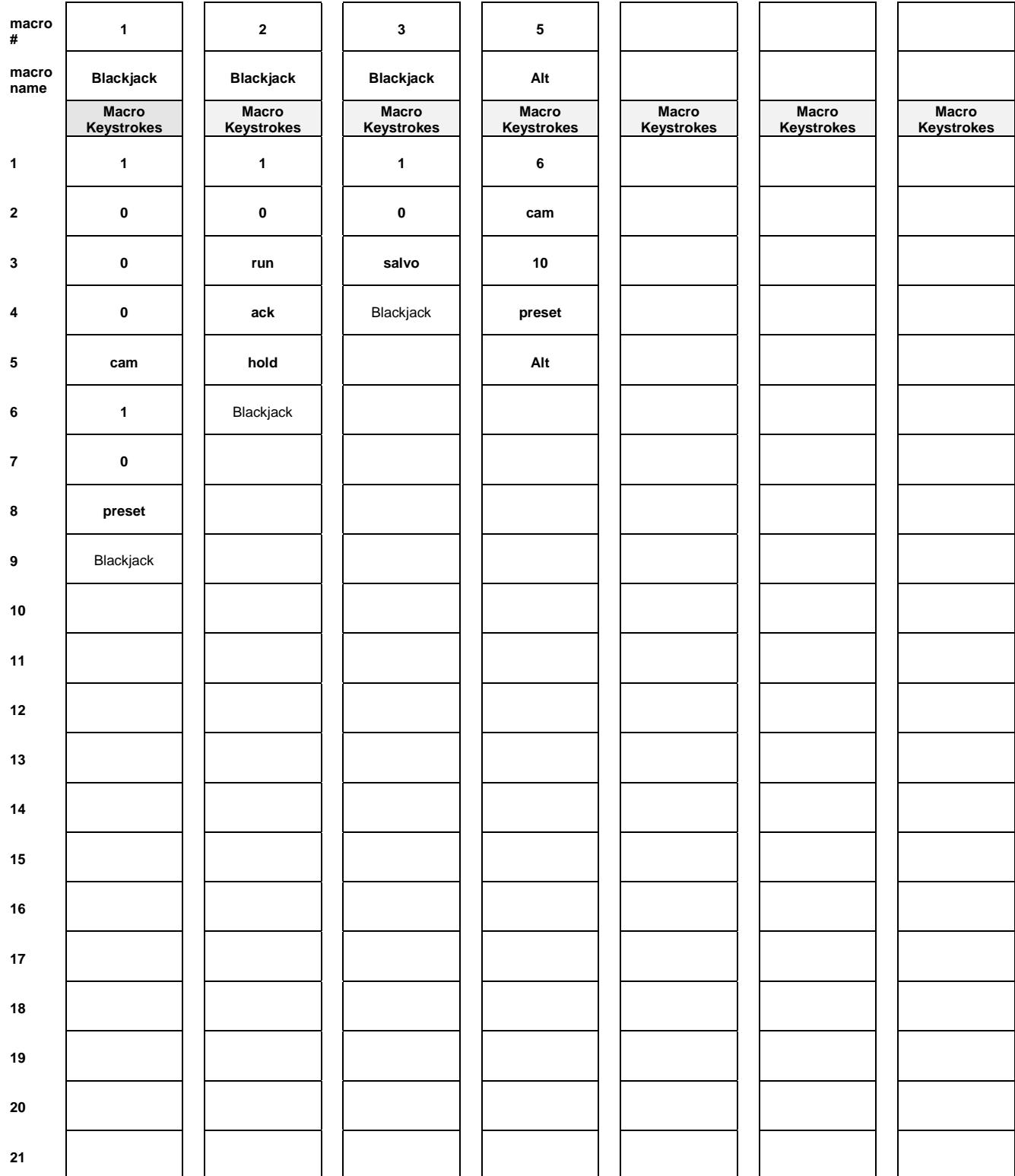

# **Macro Programming Work Sheet**

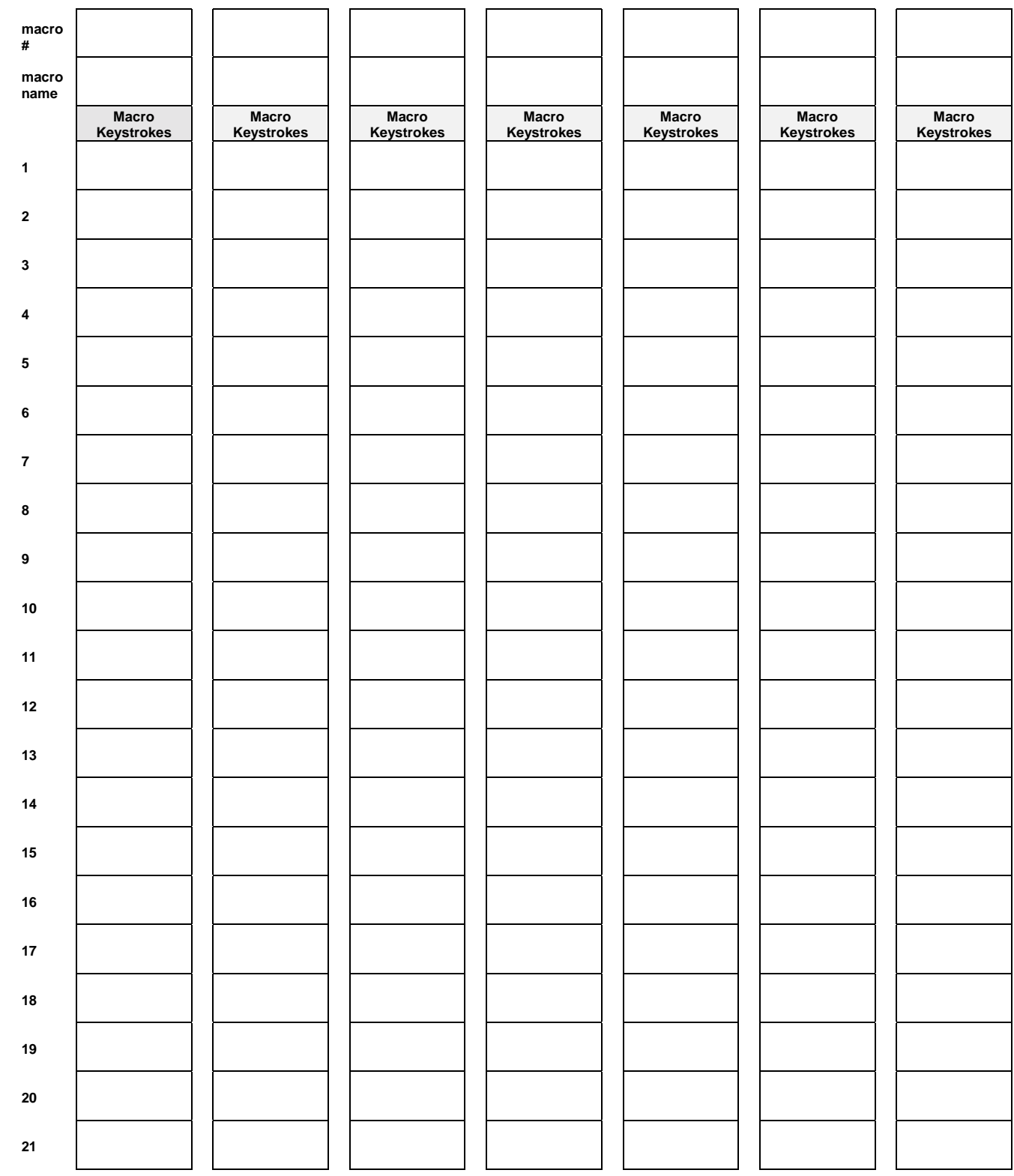

Note: Remove this page and photocopy as needed to record macros.

Each macro sequence starts by entering a number (1-1000) and pressing a macro key. *The keystrokes that define the macro are then entered.* Up to 21 individual keystrokes are allowed. Each macro is concluded by pressing the macro key again.

## **Index**

## *A*

accessory equipment ∙ 2- 1 alarm definition ⋅ G-1 alarms acknowledging ∙ 3-5 disarming a monitor ∙ 4-2 monitor arming ∙ 4-2 arming definition ⋅ G-1 arming a monitor ∙ 4-2 arming code definition ⋅ G-1 auto focus/auto iris ∙ 3-3 auxiliary definition ⋅ G-1 auxiliary control ∙ 3-5

## *B*

baud rate definition ⋅ G-1 built-in test ∙ 2-5

## *C*

cable connections, greater than seven feet  $\cdot$  2-2 cable connections, seven feet or less ∙ 2- 1 calling a camera ∙ 3-2 calling a salvo ∙ 3-5 calling presets  $(shots) \cdot 3-4$ camera lock ∙ 3-3 definition ⋅ G-1 checksum definition ⋅ G-1 connections, AC power  $\cdot$  2-2

## *D*

disarming a monitor ∙ 4-2 dwell time definition ⋅ G-1

## *F*

features,  $AD2088 \cdot 1-1$ flip controlling camera ∙ 3-3 definition ⋅ G-1

focus definition ⋅ G-1 focus control ∙ 3-3

## *I*

iris definition ∙ G-2 iris control ∙ 3-3

## *J*

joystick calibration/speed test ∙ 2-6

## *K*

key descriptions ∙ 1-2 key functionality test ∙ 2-8 keyboard layout ∙ 1-2 keyboard parameters baud rate ∙ 2-3 LED brightness ∙ 2-3 pan/tilt/zoom motor control ∙ 2-3 resetting ∙ 2-4 speaker volume ∙ 2-3 keyswitch test ∙ 2-8

## *L*

latched auxiliary definition ∙ G-2 LED definition ∙ G-2 LED brightness test  $\cdot$  2-6 LED lamp test ∙ 2-6 license agreement, software ∙ D-1 locking a camera · 3-3 log in definition ∙ G-2  $log of f \cdot 3-1$ log on ∙ 3-1

#### *M*

macros examples ∙ 4-3 programming ∙ 4-3 running a macro ∙ 3-6 synchronization ∙ 4-4 momentary relay definition ∙ G-2

monitor definition ∙ G-2 monitor arming commands ∙ F-1 monitor mode ∙ 3-1 monitor selection ∙ 3-2 monitor tour definition ∙ G-2

## *O*

operate mode ∙ 3-1

## *P*

pan definition ∙ G-3 pan/tilt control ∙ 3-2 passcode default ∙ 3-1 user ∙ 3-1 pattern definition ∙ G-3 patterns clearing ∙ 4-2 defining ∙ 4-2 programming ∙ 4-1 running ∙ 3-6 power connections ∙ 2-2 precautions ∙ 2-2 presets ∙ 3-4 definition ∙ G-3 programming menu mode ∙ 4-6 program mode ∙ 4-1

## *R*

ROM checksum test ∙ 2-9

## *S*

salvos ∙ 3-5 definition ∙ G-3 satellite sites ∙ 3-5 scratch-pad tours ∙ 4-1 serial communications test ∙ 2-8 setting presets ∙ 4-1 seven segment LED test ∙ 2-6 software license agreement ∙ D-1 speaker test ∙ 2-6 specifications ∙ A-1 switching system definition ∙ G-3 synchronization definition ∙ G-3 system tour definition ∙ G-3 system tours ∙ 3-4

## *T*

tilt definition ∙ G-3 tour definition ∙ G-3 tours holding ∙ 3-4 re-starting ∙ 3-4 triple function keys ∙ 4-6 troubleshooting ∙ B-1 typical system connections ∙ C-1

#### *U*

user passcodes ∙ 3-1

## *V*

VCR mode ∙ 3-1 selecting a VCR ∙ 3-7 VCR functions ∙ 3-7

## *Z*

zoom definition ∙ G-3 zoom control ∙ 3-3

# **DECLARATION OF CONFORMITY**

**According to ISO/IEC Guide 22 and EN45014**

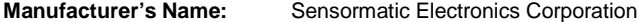

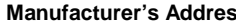

**SS:** 1 Blue Hill Plaza  $2^{nd}$  Floor Pearl River, New York, 10965 USA

#### **Declares, that the product(s) listed below:**

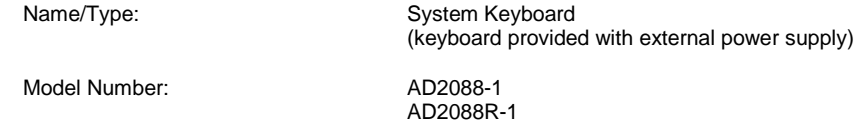

**complies with all applicable directives as demonstrated by conformance to the following Product Specifications:**

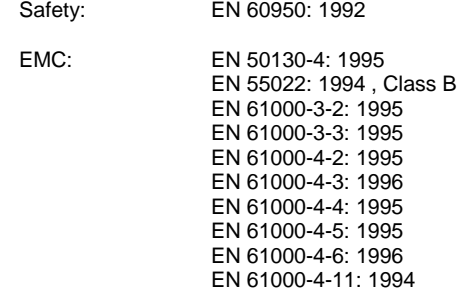

#### **Supplementary Information:**

The products herewith comply with the requirements of the Low Voltage Directive, 73/23/EEC as amended by 93/68/EEC, and the EMC Directive, 89/339/EEC as amended by 93/68/EEC.

Pearl River, NY, USA 1 October, 2000

AD Johnson

Harold D. Johnson, Ph.D. Director of Engineering

**European Contact: Sensormatic France S.A. 7, rue Alexis de Tocqueville, Parc de Haute Technologie, 92183 ANTONY CEDEX**

**Sensormatic Video Systems Division One Blue Hill Plaza Pearl River, New York, 10965 Technical Support Center 1-800-442-2225 Business (845) 624-7600**

**PN: 8000-1811-01, Rev. A**